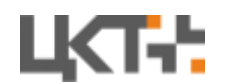

# Краткая инструкция по установке и первичной настройке [бесплатной версии АСУ ТП «Весовой поток» АВТО](https://mt-r.ru/podderzhka/skachat-distributivy/)

Прежде чем начать, убедитесь, что Ваш компьютер соответствует системным требованиям:

- ЦП Intel Core i3+;
- $\bullet$  Не менее 4 Гб ОЗУ;
- HDD не менее 10 Гб свободного места;
- Сетевой адаптер Ethernet 100 мбит/сек;
- ОС Windows 10 x64;

# Шаг 1: Установка программы

- 1. Запустите установочный файл.
- 2. В открывшемся окне установки нажмите **Далее.**

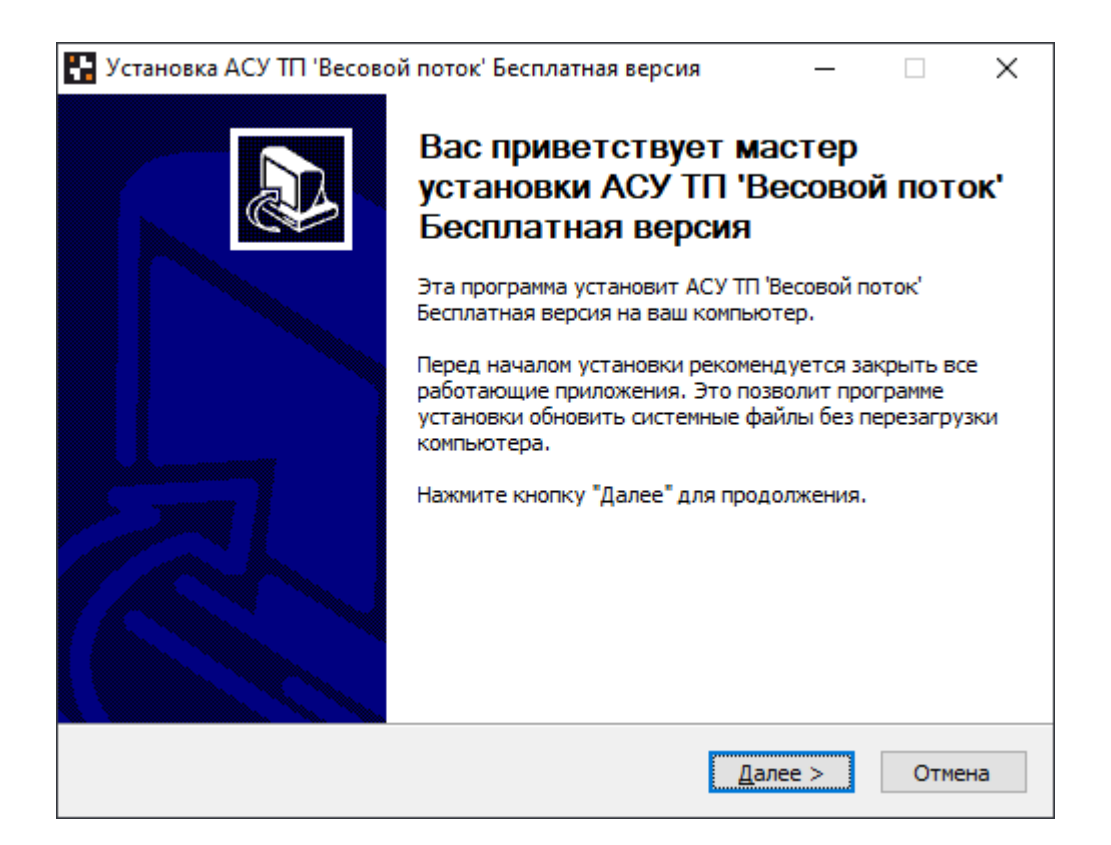

3. В появившемся окне ознакомьтесь с сублицензионным соглашением. Нажмите **Принимаю.**

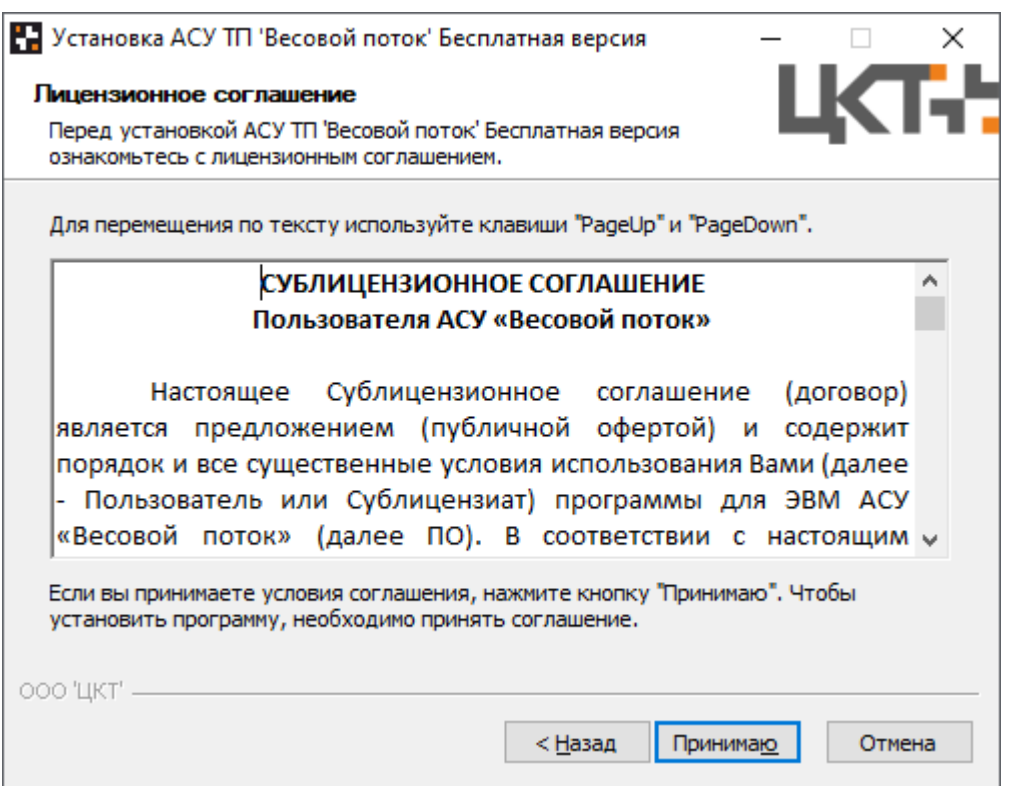

4. Далее необходимо установить компоненты, требуемые для работы программного обеспечения. Для первой установки необходимы все компоненты ПО. Нажмите кнопку **Установить**.

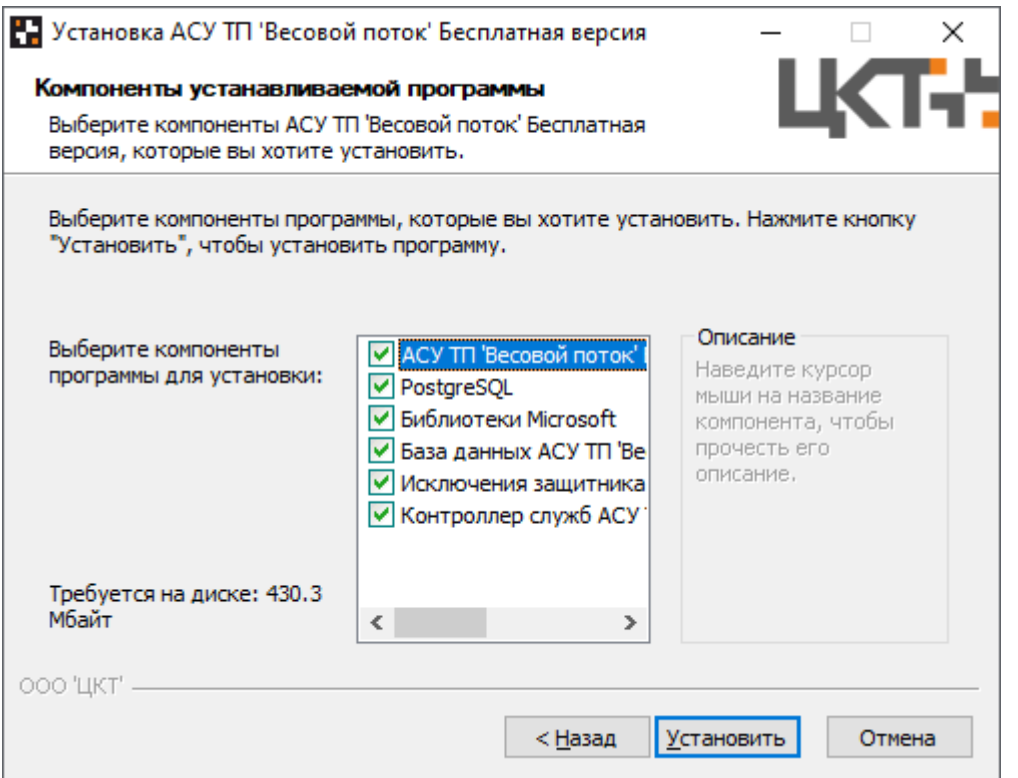

5. В процессе установки программного обеспечения необходимо установить Microsoft Visual C++ 2015-2019 Redistributable (x64) и Microsoft Visual C++ 2013 Redistributable (x64). Ознакомьтесь с Лицензионным соглашением, поставьте галочку в **Я принимаю условия лицензии** и нажмите **Установить.**

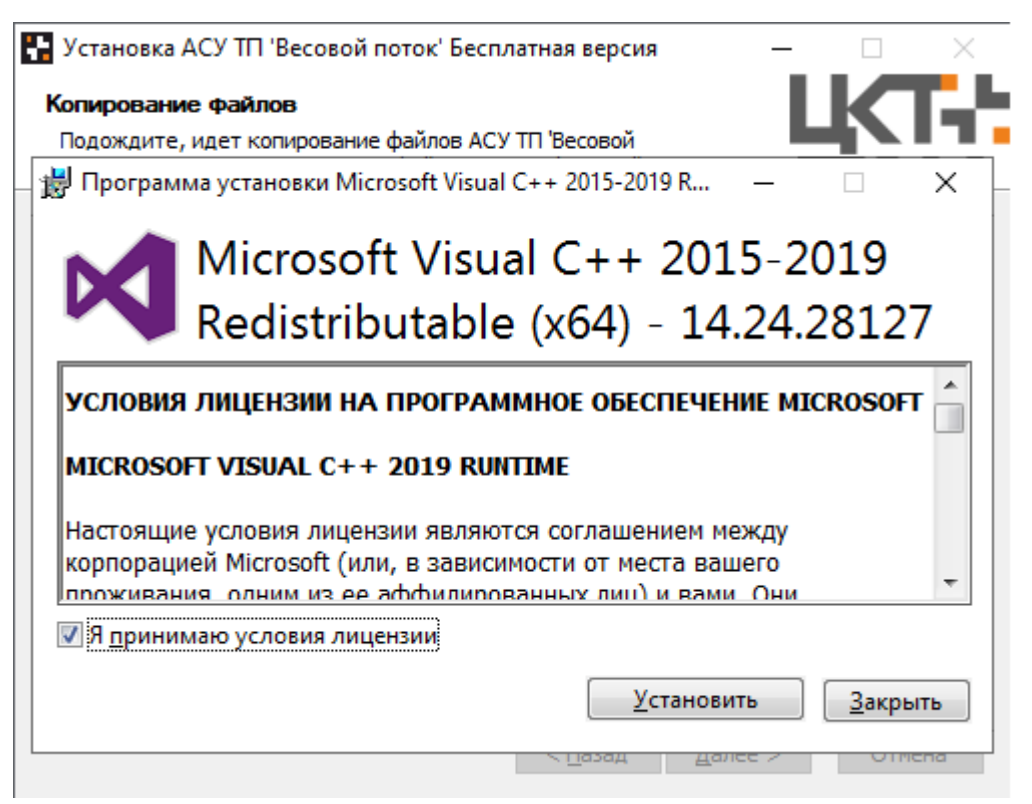

Если же на Вашем ПК уже было установлено данное программное обеспечение, то нажмите кнопку **Закрыть.**

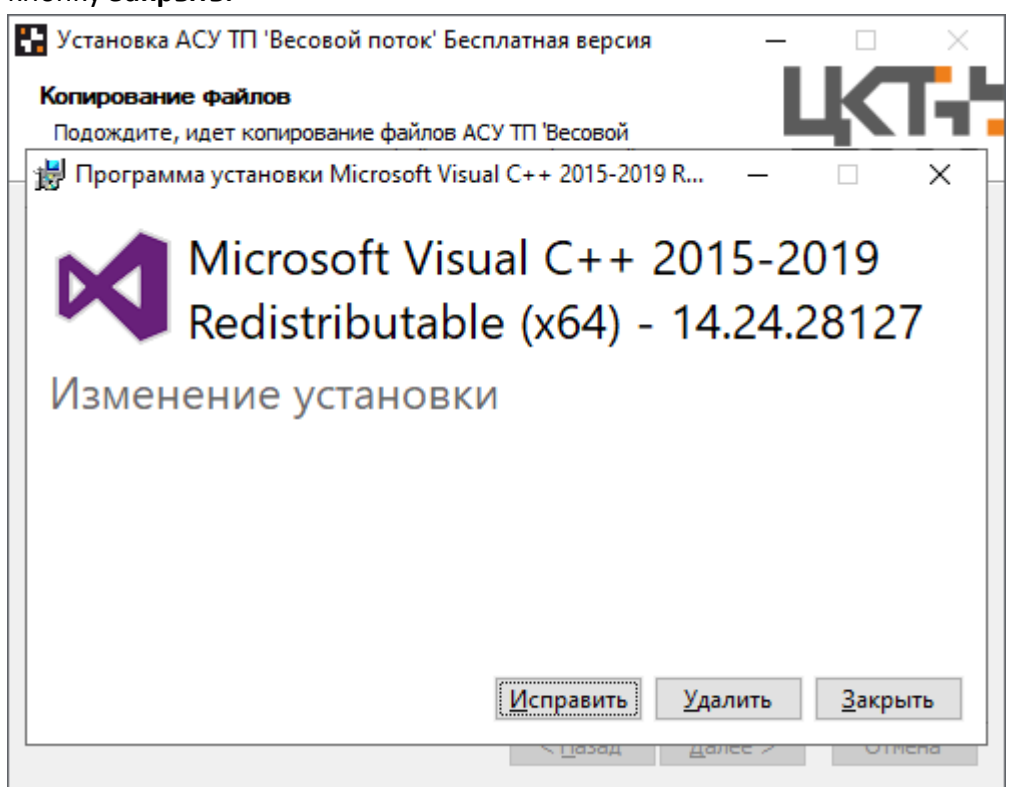

6. Далее необходимо действовать согласно рекомендациям в окне установки:

Нажать **любую клавишу**:

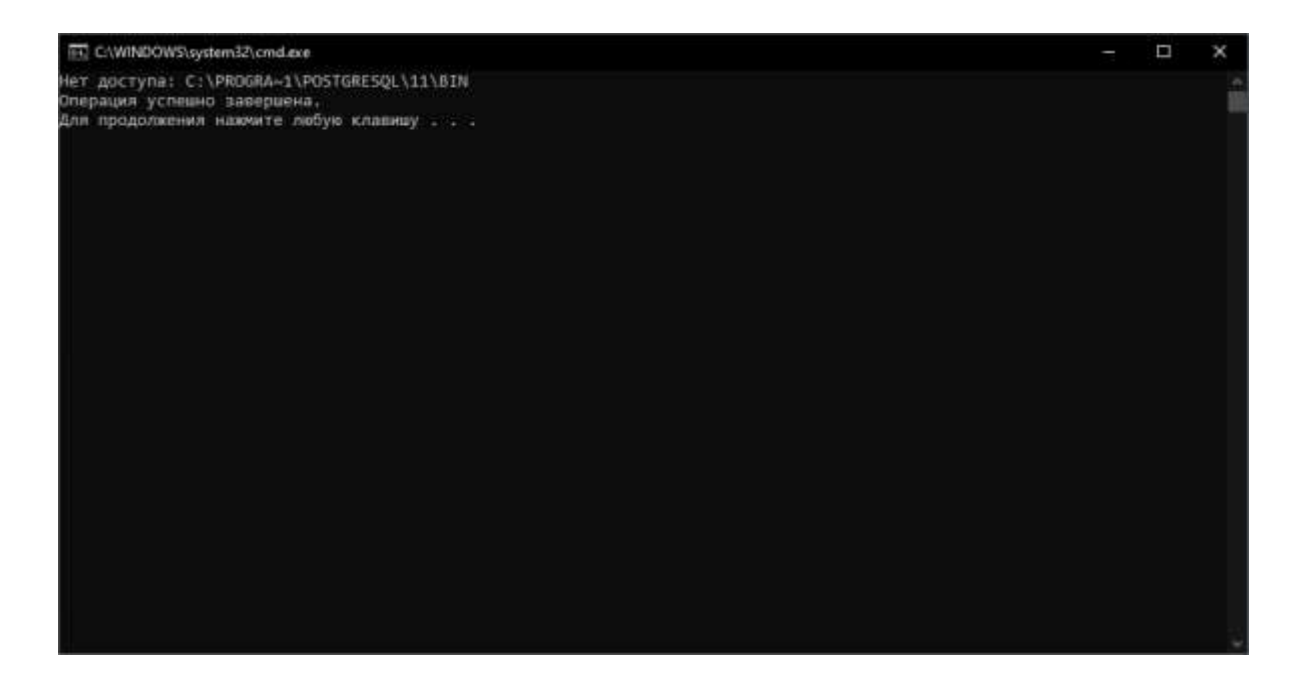

Нажмите **ОК**:

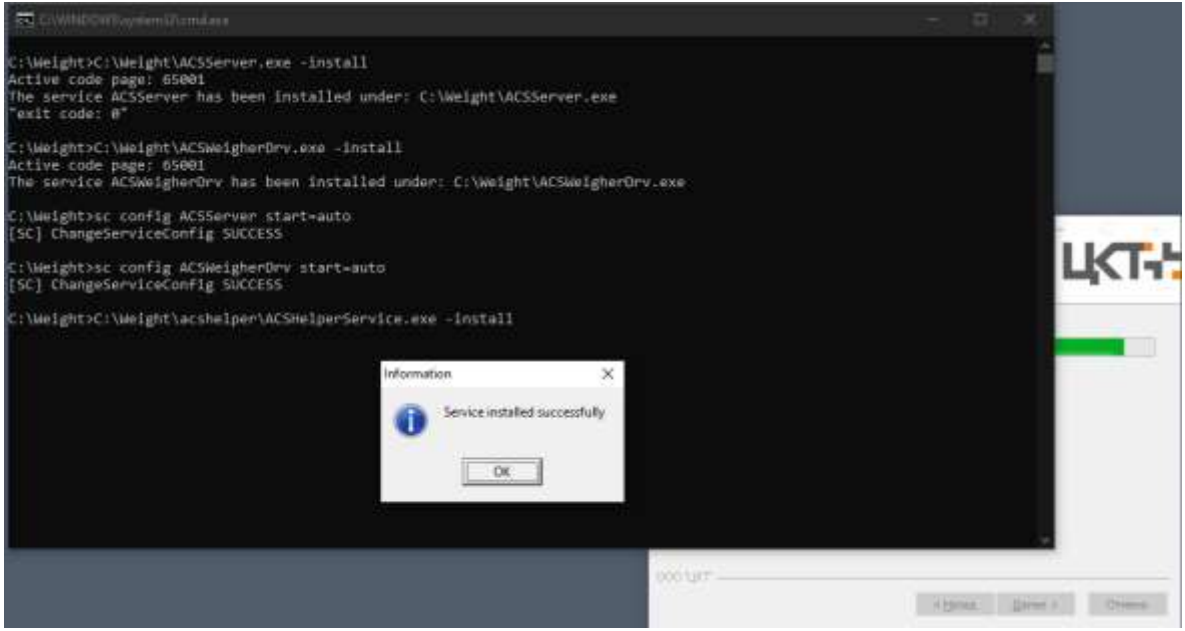

**ОБЯЗАТЕЛЬНО** перезагрузите ПК после завершения установки:

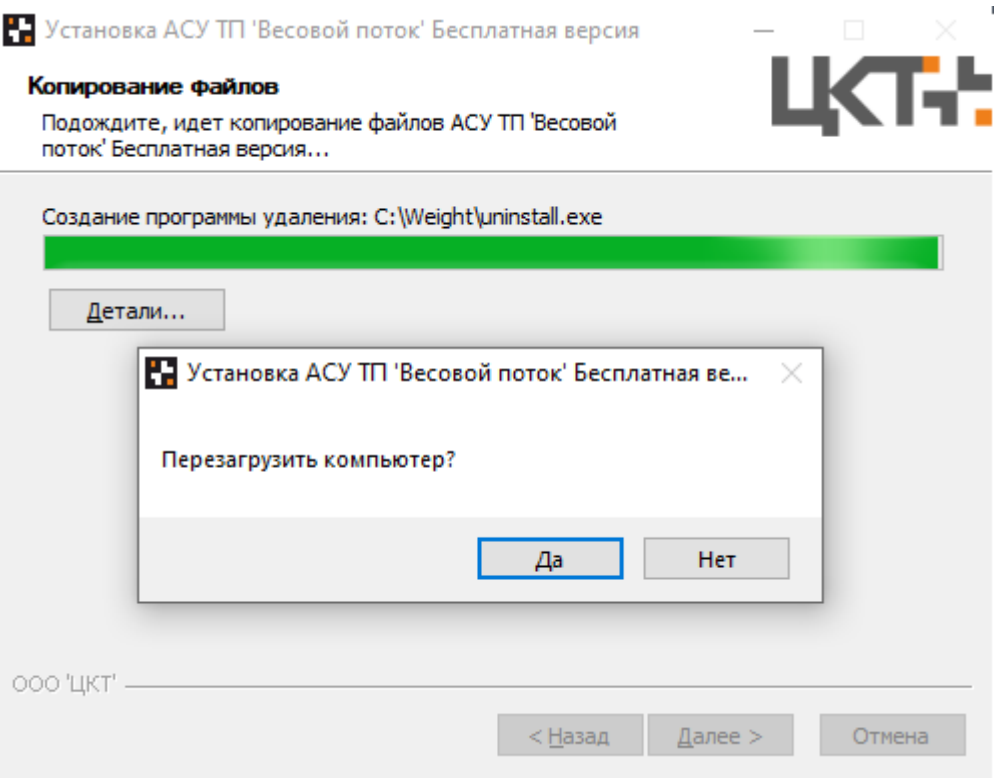

# Шаг 2: Настройка программы

*Структурно программное обеспечение АСУ ТП "Весовой поток" состоит из нескольких программ - это Контроллер службы АСУ ТП ВП, Видеосервер АСУ ТП ВП и соответственно сама АСУ ТП "Весовой поток", но для первичной настройки бесплатной версии достаточно знаний о настройке лишь АСУ ТП "Весовой поток".* 

*(За более подробной информацией обратитесь к нашим [специалистам](https://mt-r.ru/podderzhka/tekhpodderzhka/) либо на [сайт](https://mt-r.ru/podderzhka/dokumentatsiya/)).*

1. В результате правильной установки программного обеспечения на рабочем столе появятся три иконки программ:

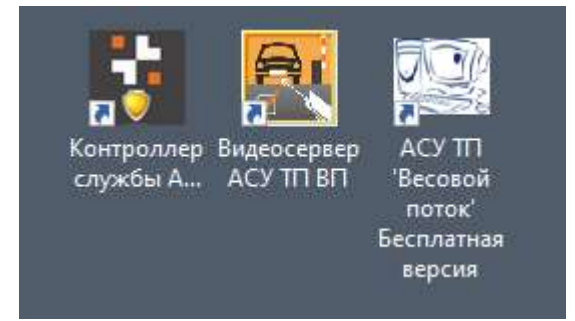

- Контроллер службы АСУ ТП ВП
- Видеосервер АСУ ТП ВП
- АСУ ТП "Весовой поток" Бесплатная версия

В трее ОС появится пиктограмма контроллера службы

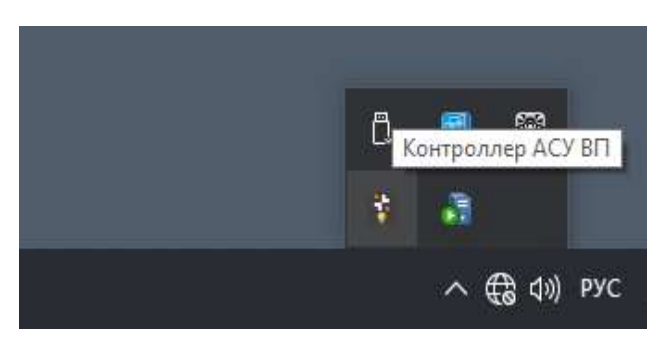

Убедитесь, что в диспетчере задач Windows запущены следующие службы:

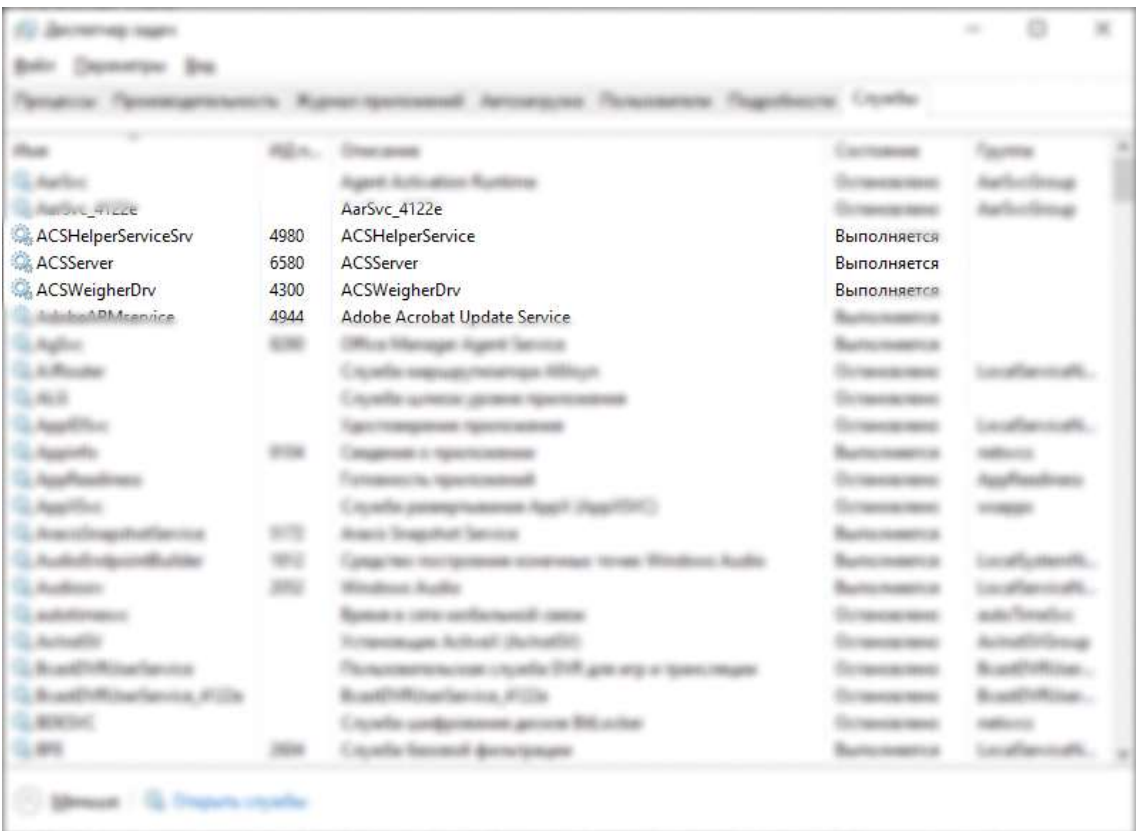

- ACSHelperServiceSrv;
- ACSServer;
- ACSWeigherDrv,

а в панели задач запущен **Видеосервер АСУ ТП ВП**:

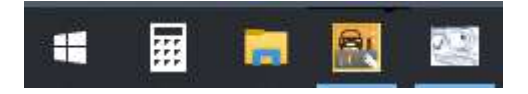

В случае, если **Видеосервер АСУ ТП ВП** не запустился, его необходимо запустить **перед непосредственным запуском АСУ ТП "Весовой поток"**.

2. Запустите **АСУ ТП "Весовой поток".**

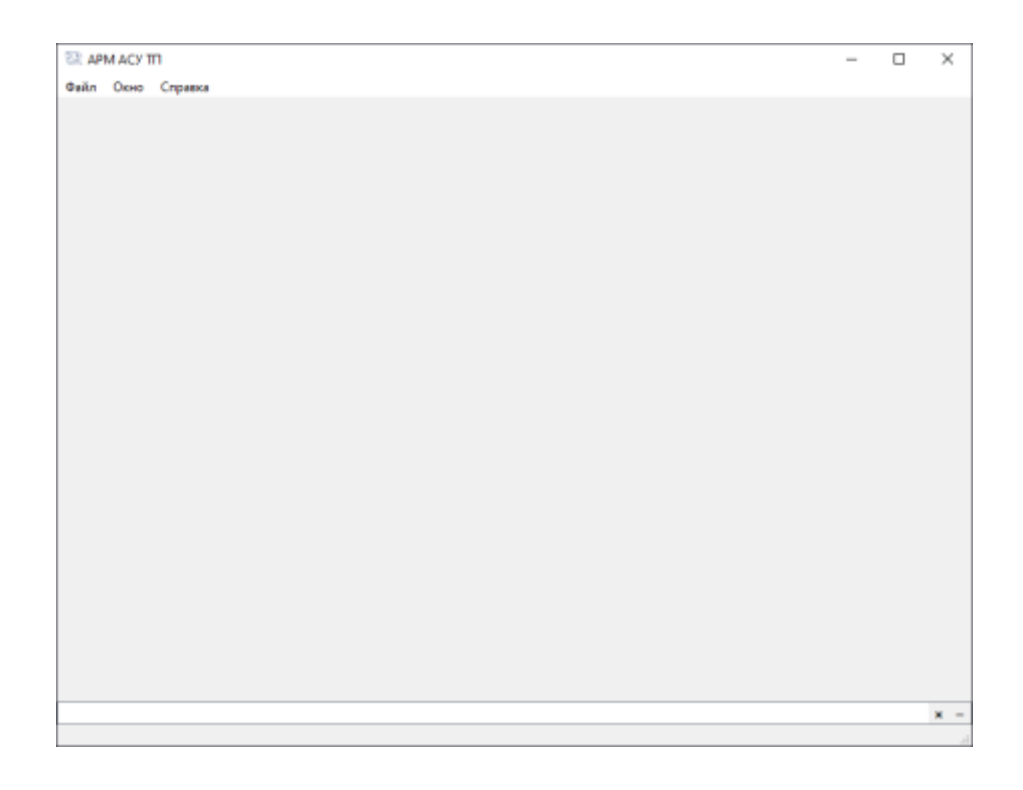

# Нажмите кнопку **Файл** и **Вход в систему/смена пользователя**

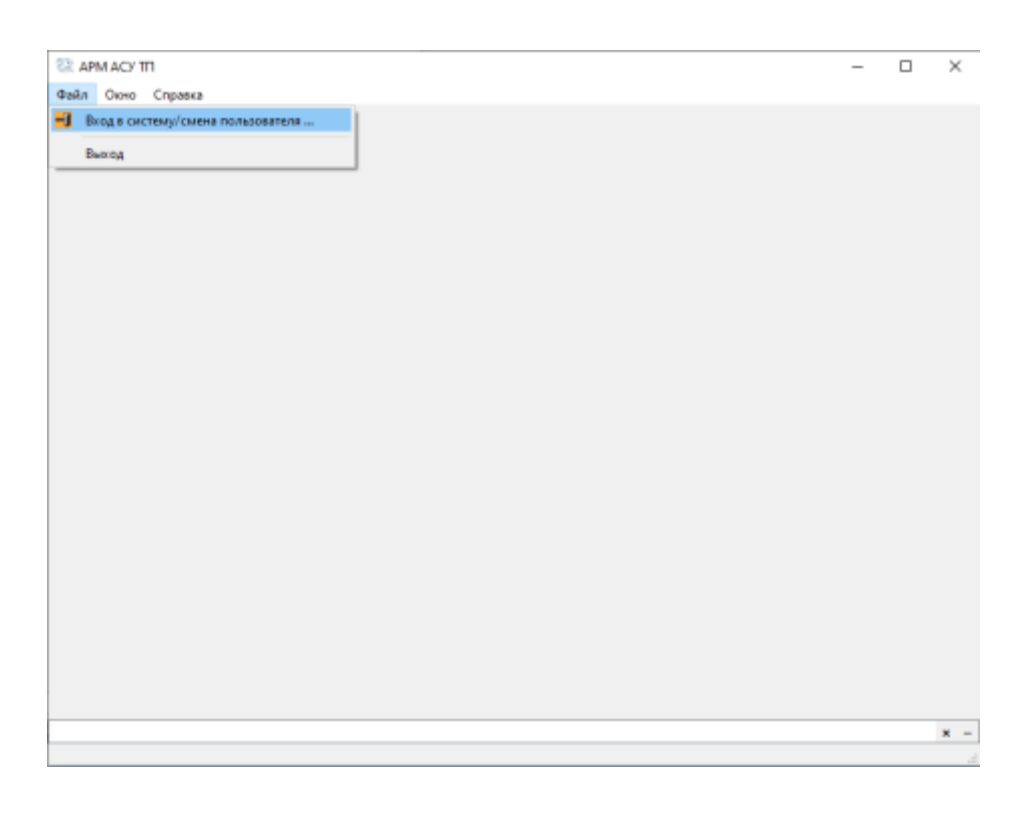

 $= 1.33$ **ER APM ACT TTL** Baile Done Crusters **EL Brog & corchevey** Ÿ  $^{\times}$ **Ronard** Nepons:  $\begin{array}{|c|c|c|c|c|}\hline \textbf{C} & \textbf{O}-\textbf{O} & \textbf{O}-\textbf{O} & \textbf{O}-\textbf{O} \\\hline \textbf{O} & \textbf{O}-\textbf{O} & \textbf{O}-\textbf{O} & \textbf{O}-\textbf{O} \\\hline \end{array}$  $x -$ 

Введите логин и пароль (по умолчанию логин - *admin*, пароль - *admin*) и нажмите **ОК**

После входа в систему нажмите кнопку **Настройки** и **Редактировать**

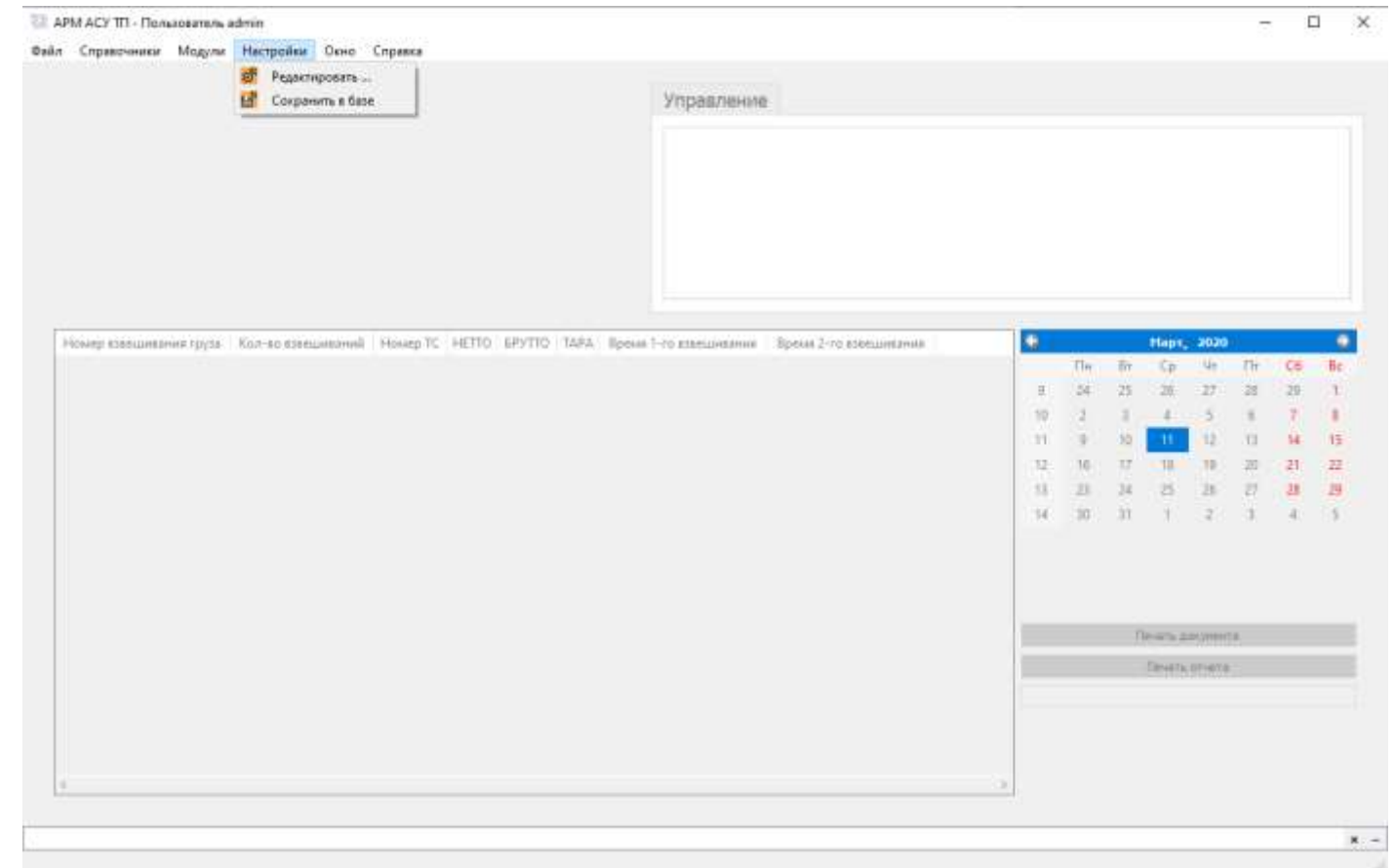

3. В разделе **Группы** можно настроить группы пользователей АСУ ТП ВП и дать им необходимые права доступа к программному обеспечению.

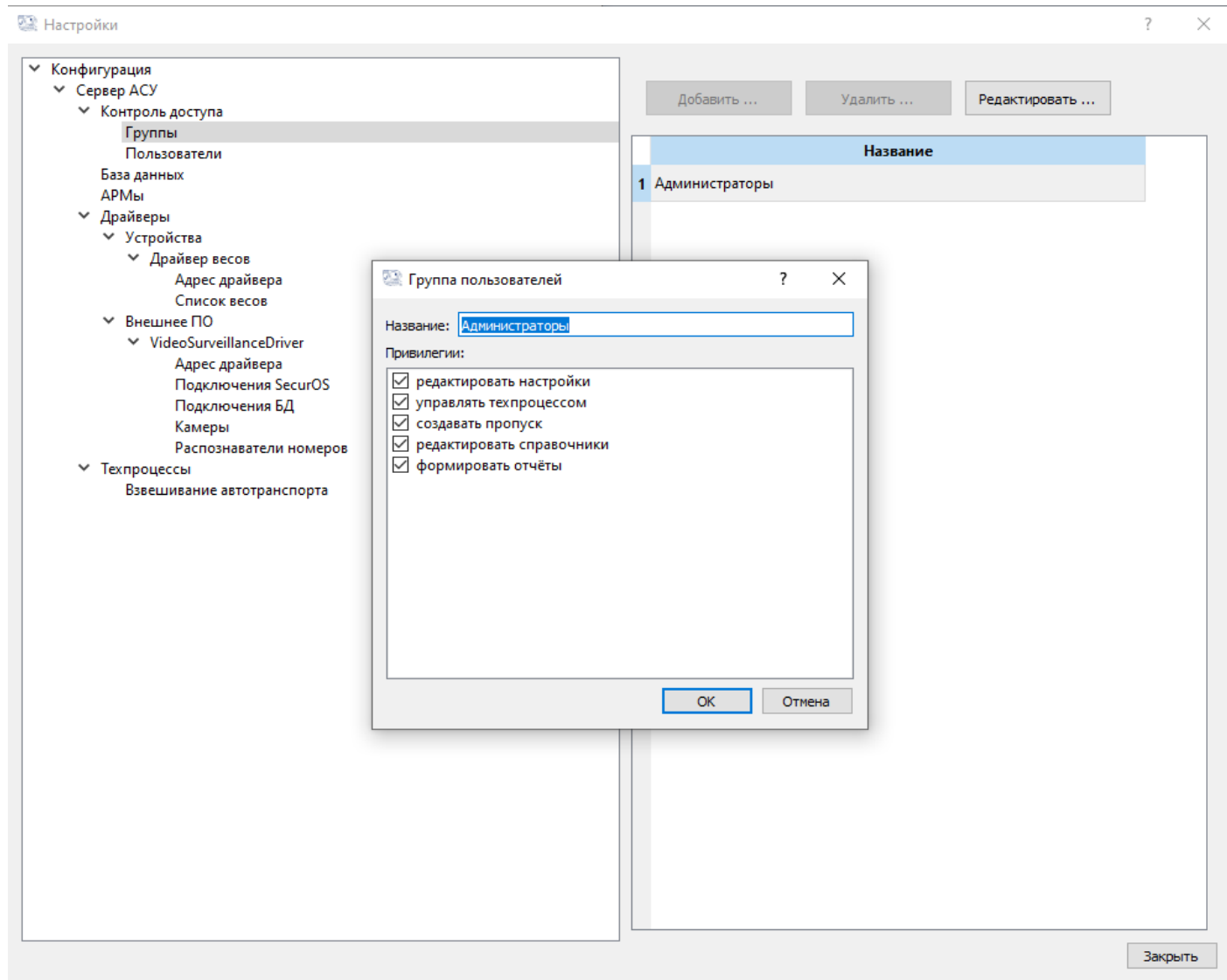

4. В разделе **Пользователи** можно настроить пользователей АСУ ТП ВП, сменить их пароль либо группу.

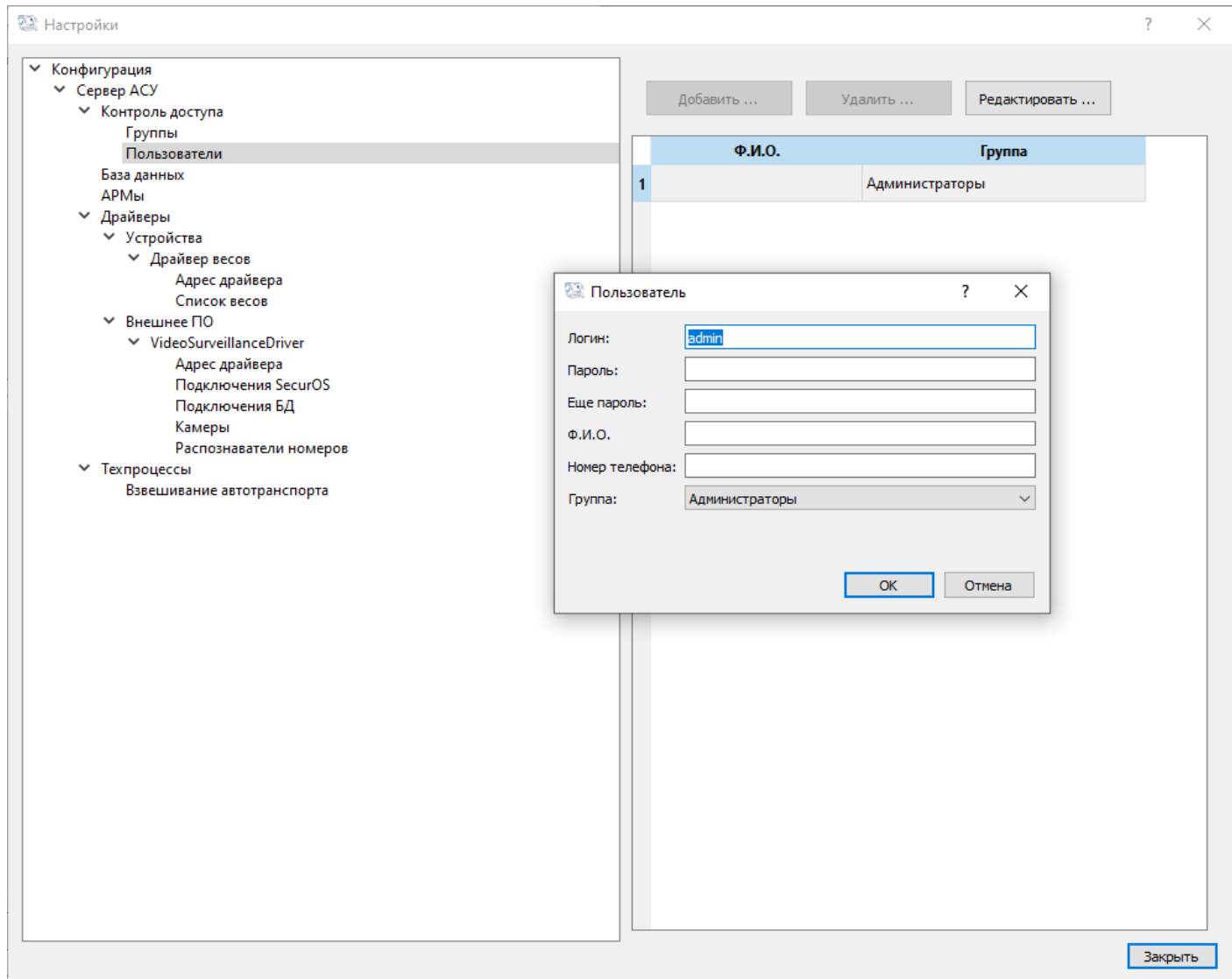

5. Разделы **База данных** и **АРМы** настроены по умолчанию и редактированию не подлежат. Данная версия ПО имеет возможность подключения только одного ПК/АРМ к АСУ ТП ВП. За приобретением [полной версии ПО](https://mt-r.ru/contacts/) обращайтесь к нашим специалистам. 6. Перейдите в раздел **Список весов** и нажмите кнопку **Редактировать** для выбора COMпорта, протокола, скорости и других характеристик, подключенного к ПК весового терминала, нажмите **ОК**.

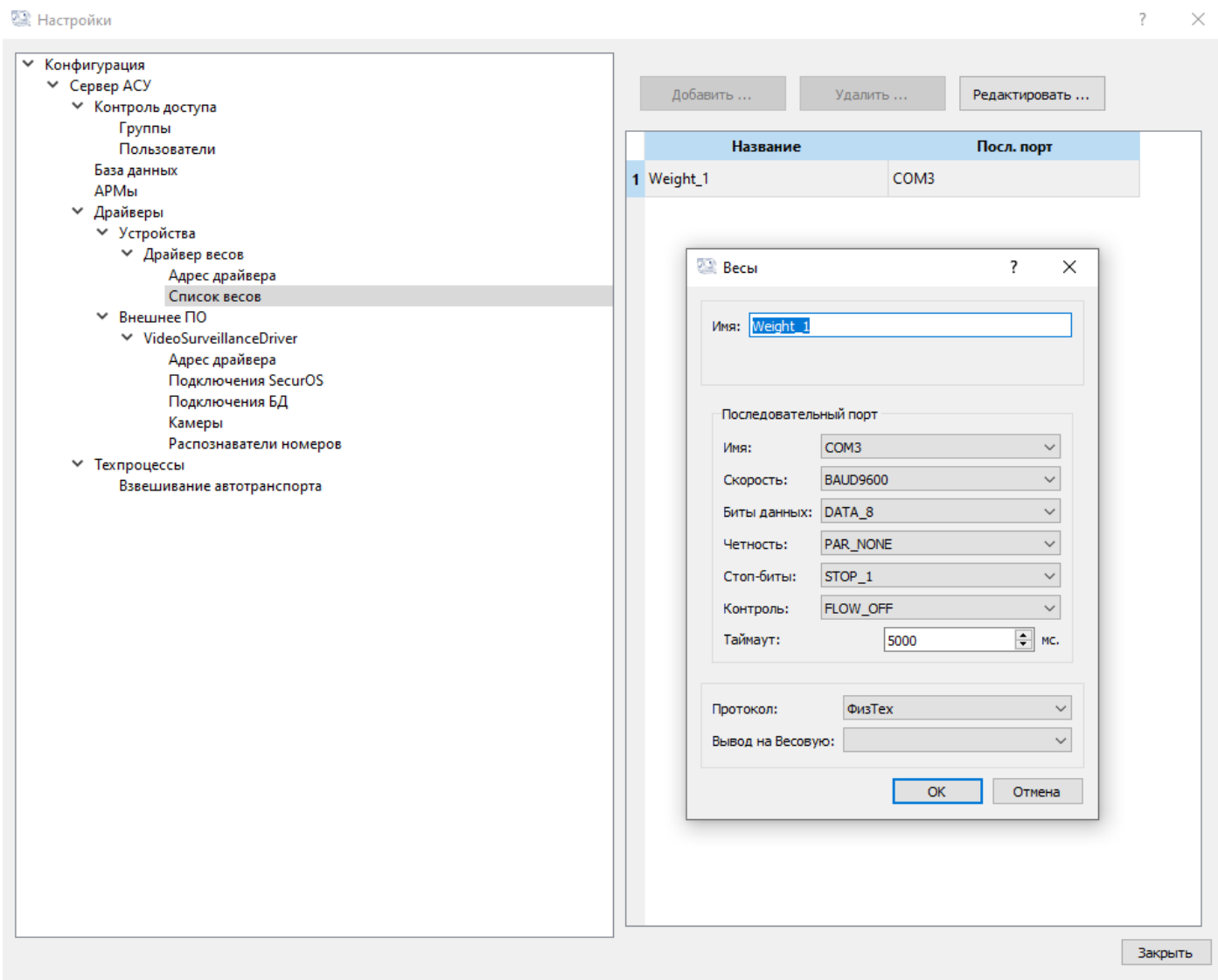

**Если у Вас нет весового терминала, проверить программу можно используя эмулятор (см. Дополнение к инструкции).** 

7. В разделе **Камеры** необходимо указать rtsp адрес видеокамеры Cam\_1 и Cam\_2 , остальные настройки оставьте по умолчанию. При отсутствии видеокамер оставьте все настройки по умолчанию.

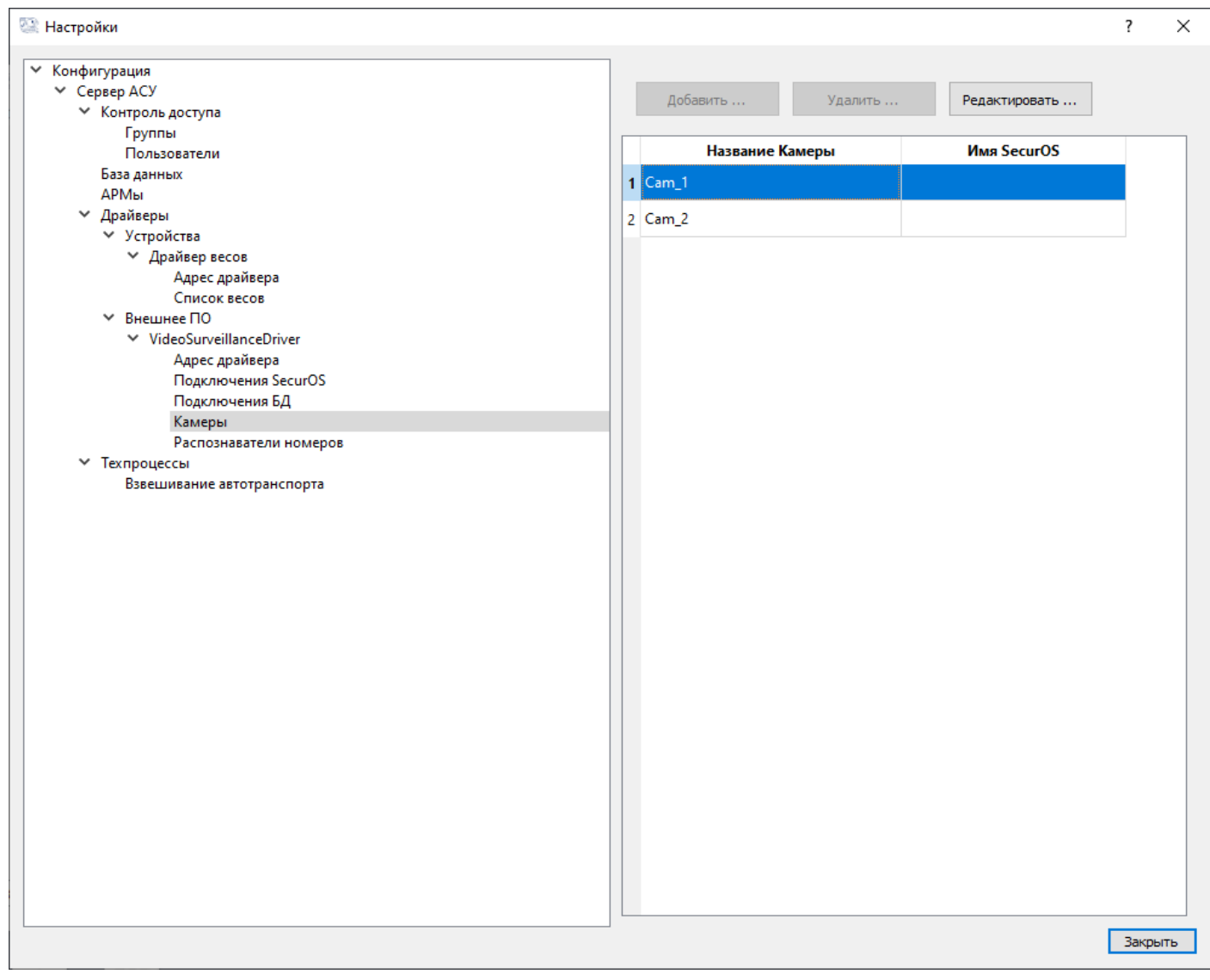

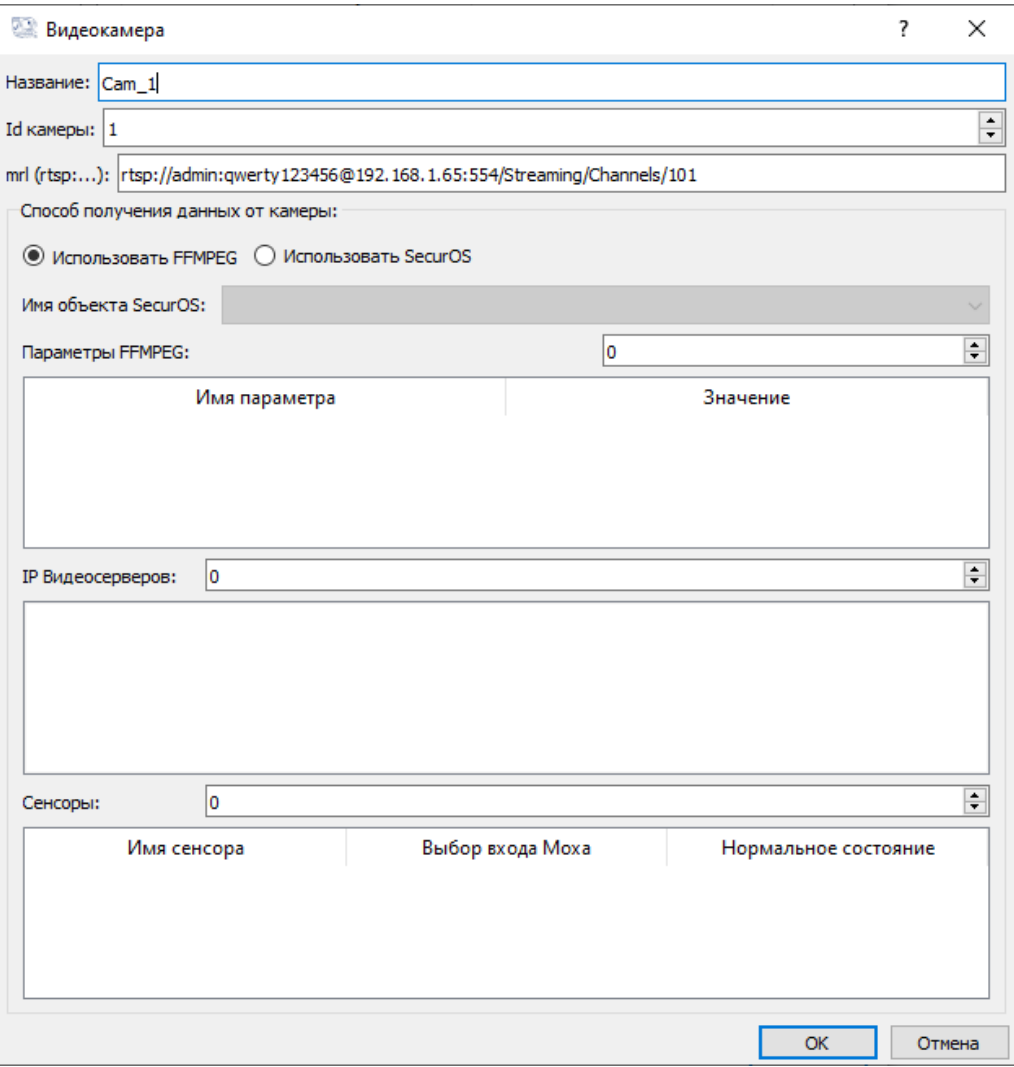

# Перейдите в раздел **Взвешивание автотранспорта** и нажмите кнопку **Редактировать**

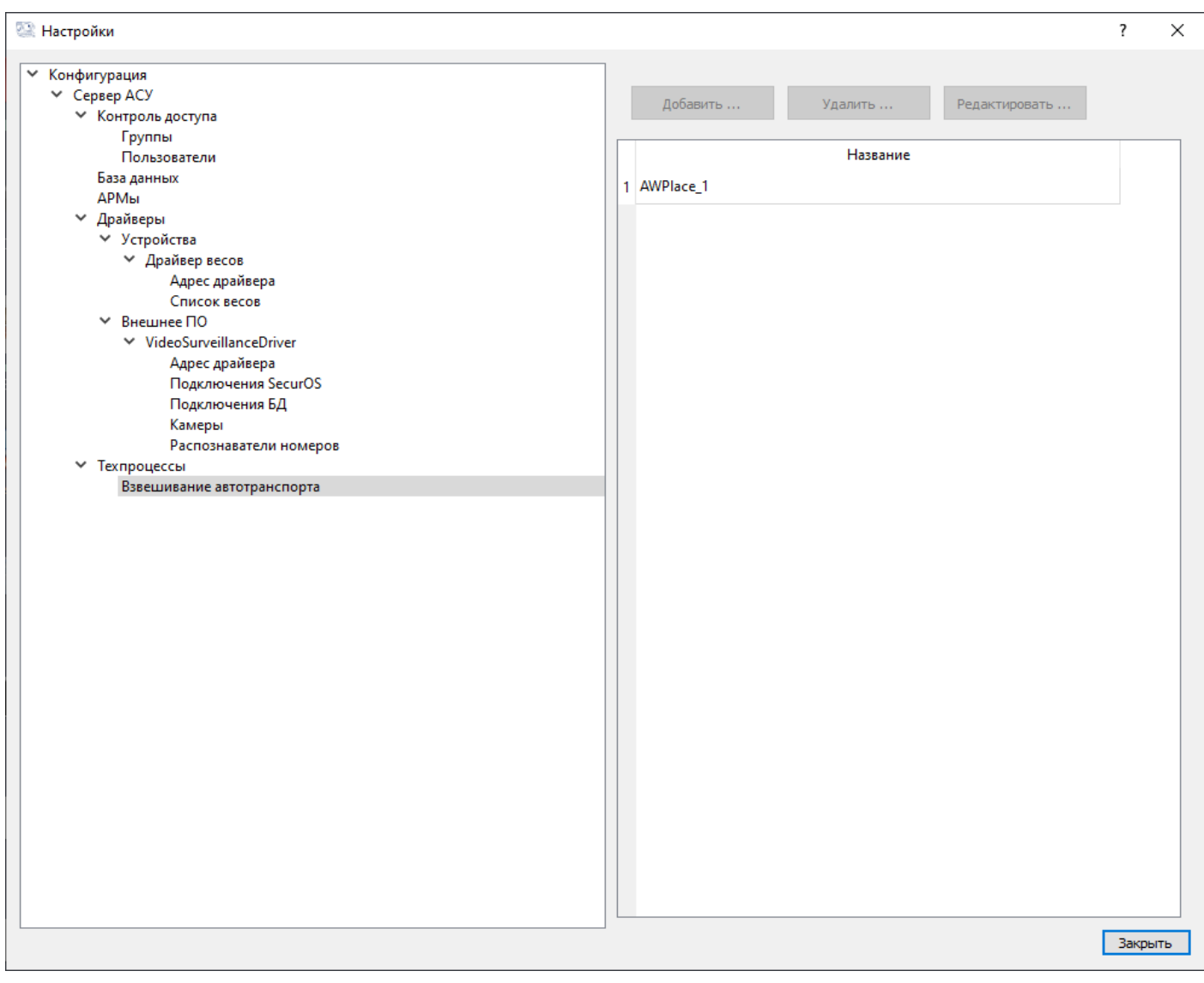

Укажите путь для сохранения фотографий (к примеру C:\photo). Если оставить путь по умолчанию (как указано на скриншоте), то фотографии сохранятся не будут.

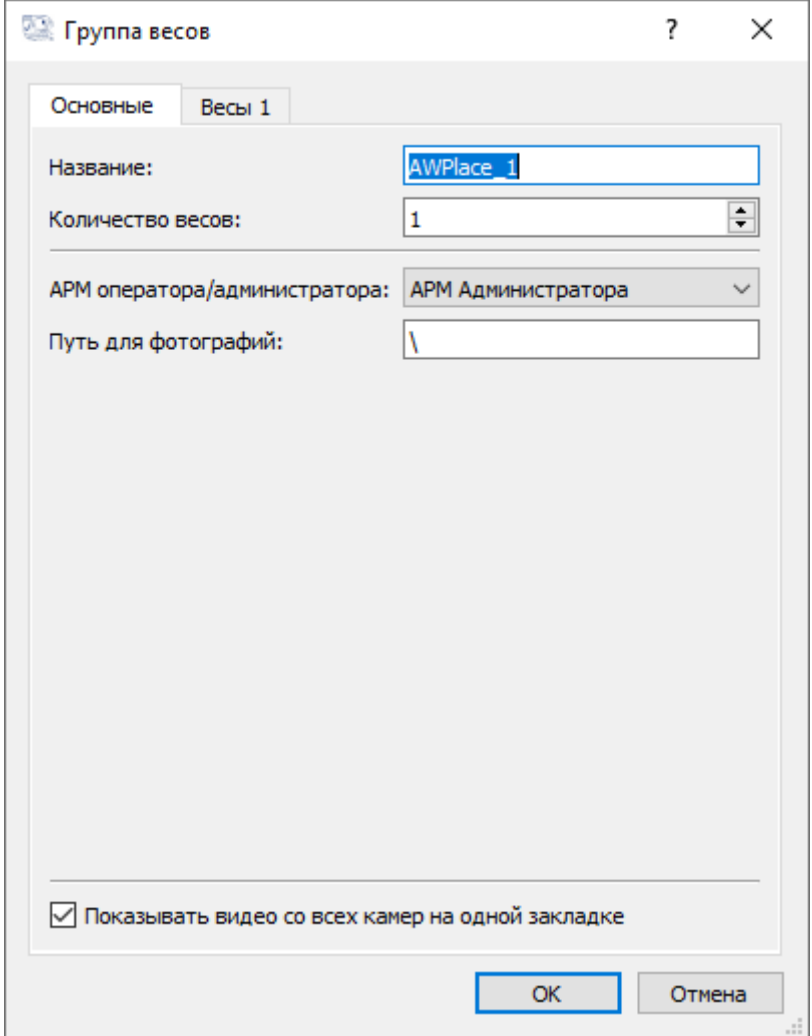

Во вкладке **Весы 1** возможно переименовать точку маршрута, указать минимально значимый вес. Рекомендуем оставить настройки по умолчанию.

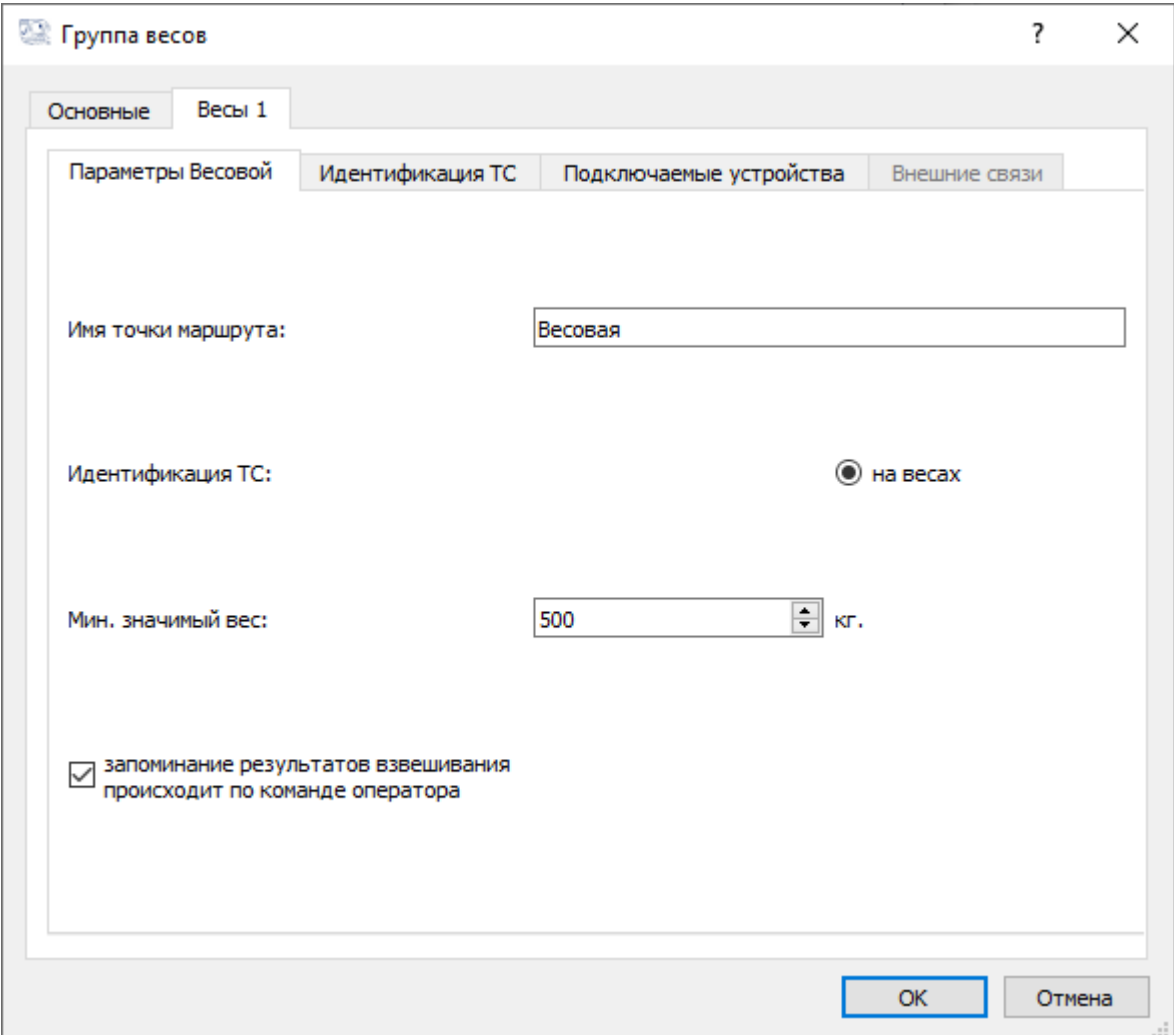

В разделах **Идентификация ТС** можно настроить различные устройства идентификации транспортных средств (доступно только в полной версии программы).

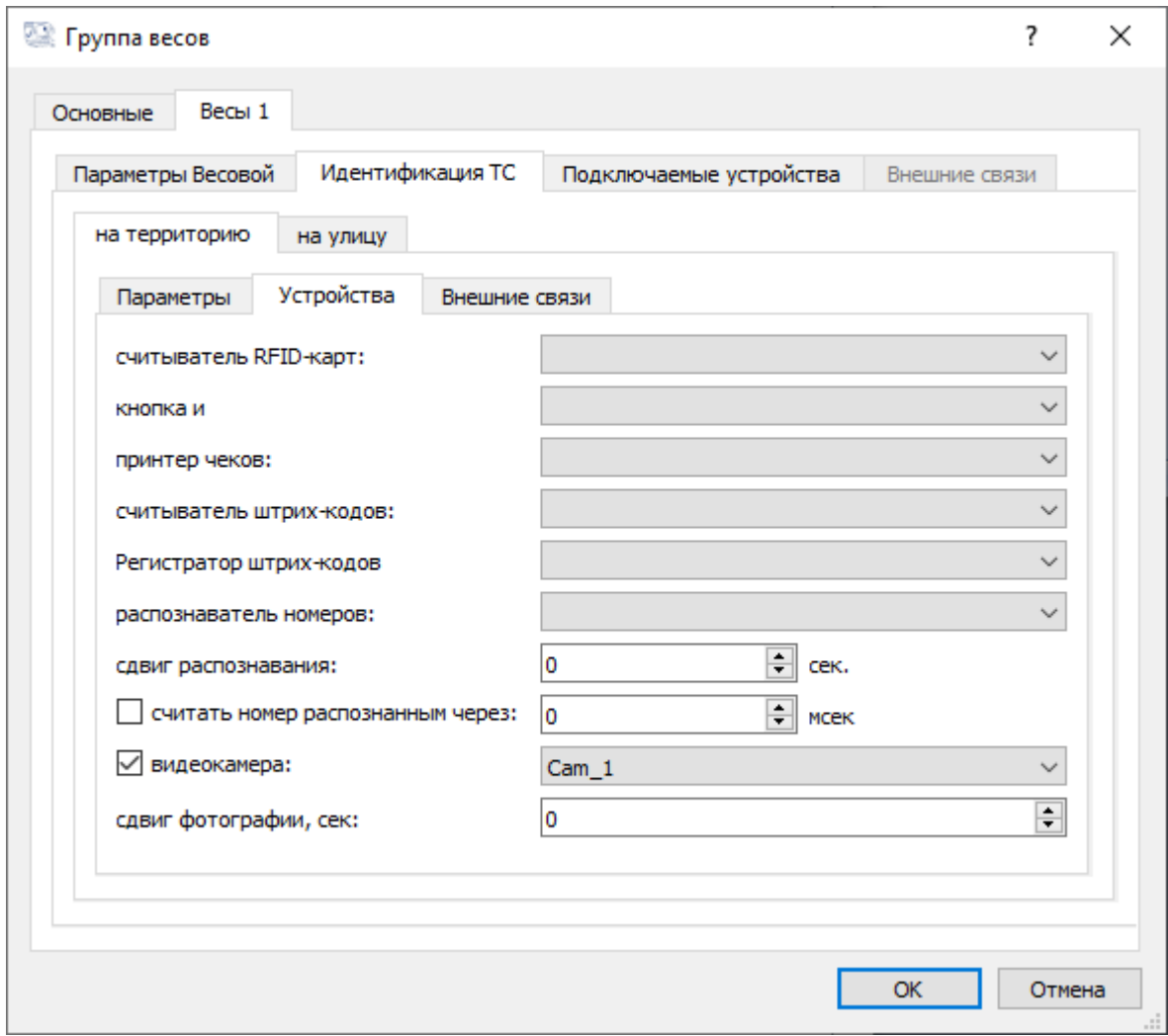

В разделе **Подключаемые устройства** можно настроить подключенные к системе устройства. Для корректной работы бесплатной версии необходимо произвести настройки как показано на скриншоте

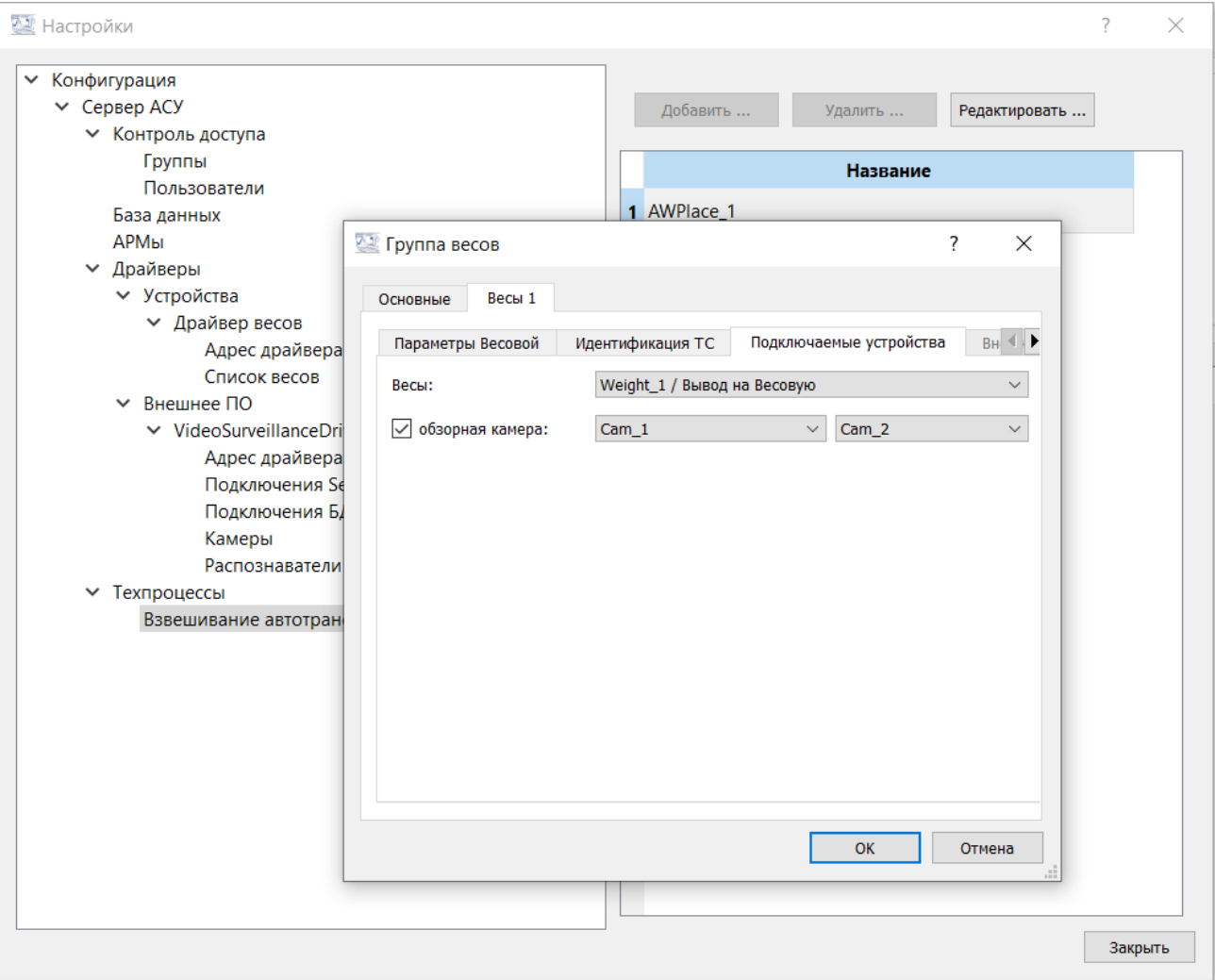

# 8. Для сохранения настроек нажмите **Сохранить в базе** в меню **Настройки**

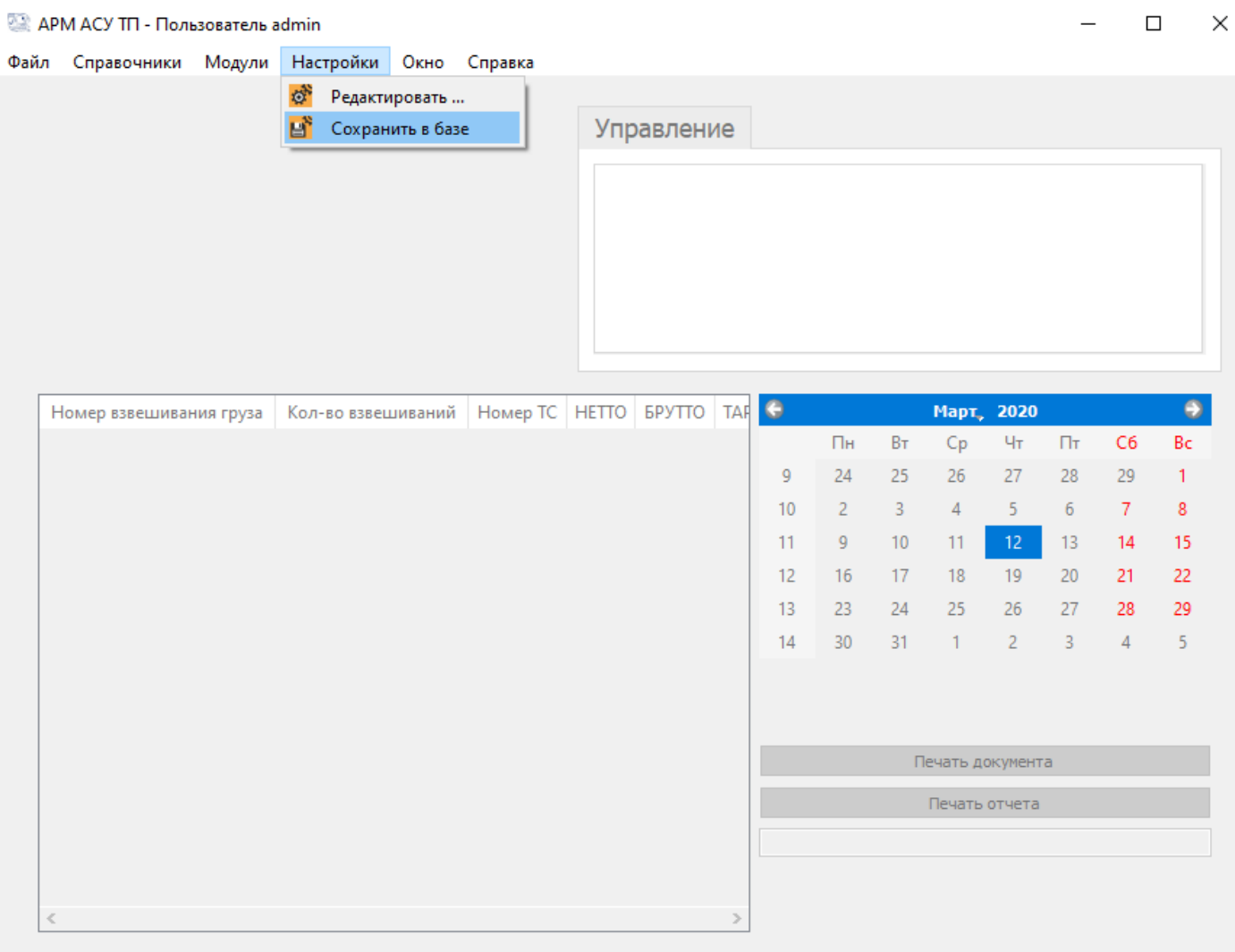

# Шаг 3: Формирование пропуска

# 1. Нажмите на **Справочники**, далее - **Список пропусков**

APM ACY TП - Пользователь admin

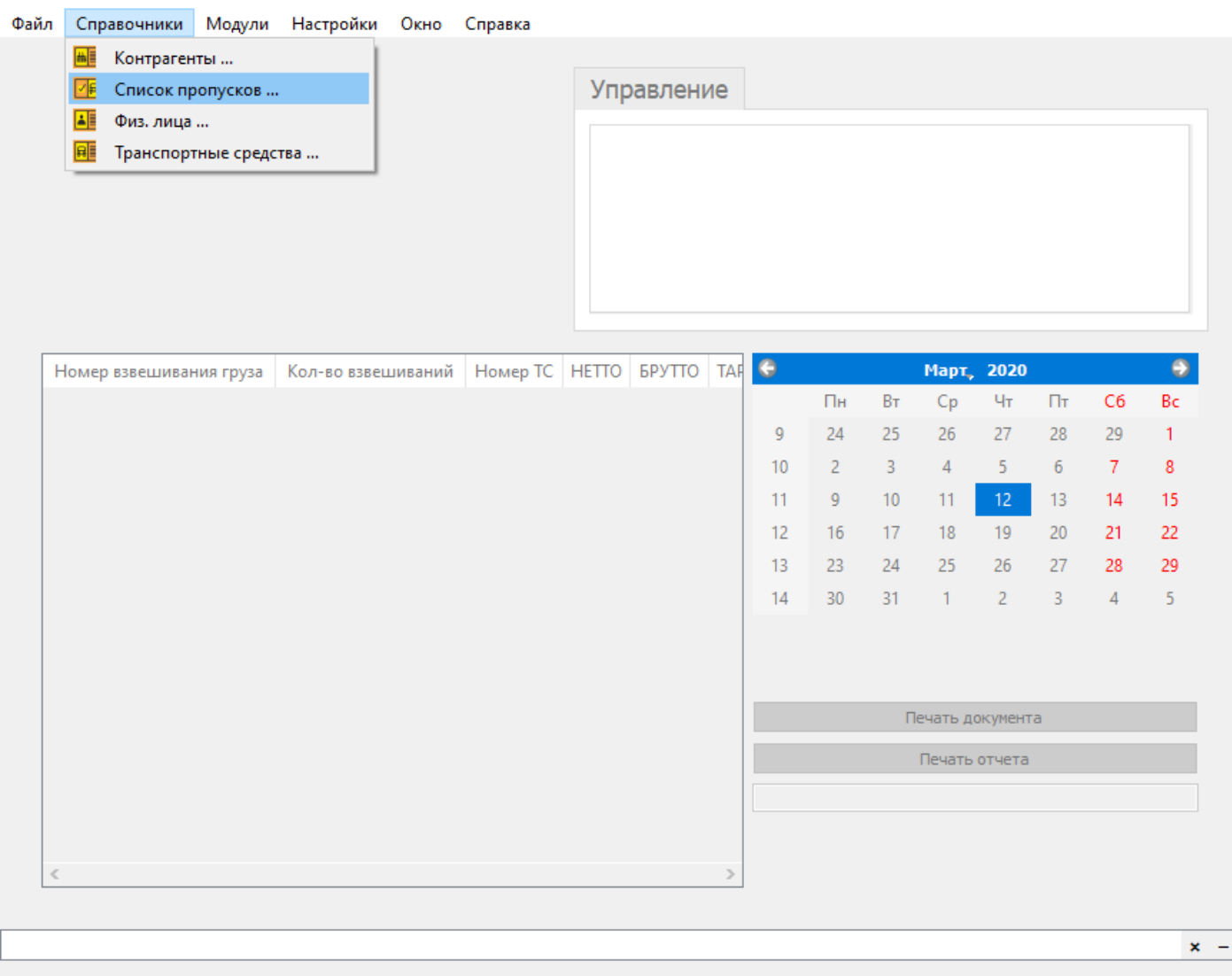

 $\Box$   $\times$ 

# 2. Нажмите на кнопку **Добавить**

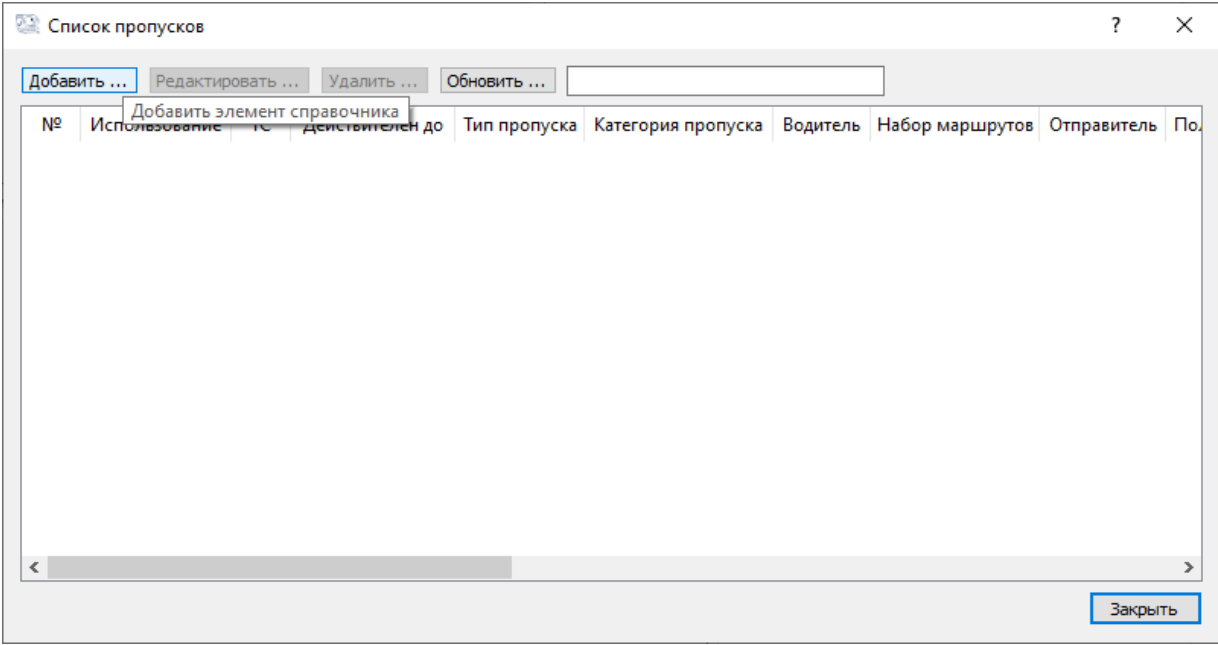

#### 3. В пункте **Использование** из выпадающего списка выберите **Используется**

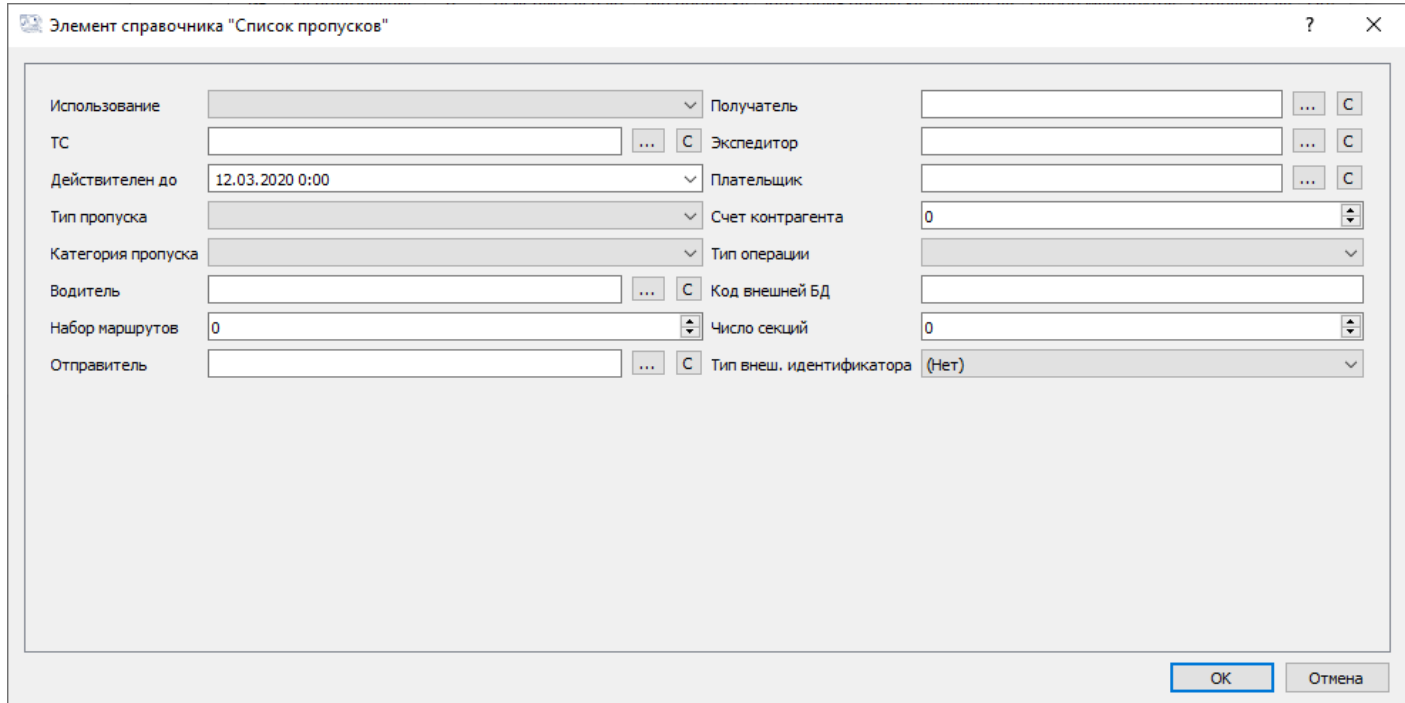

4. В пункте **ТС** нажмите на кнопку и в открывшемся окне **Транспортные средства** нажмите кнопку **Добавить**. В окне **Элемент справочника "Транспортные средства"**  заполните все свободные поля и нажмите **ОК**. Двойным кликом добавьте транспортное средство в пропуск.

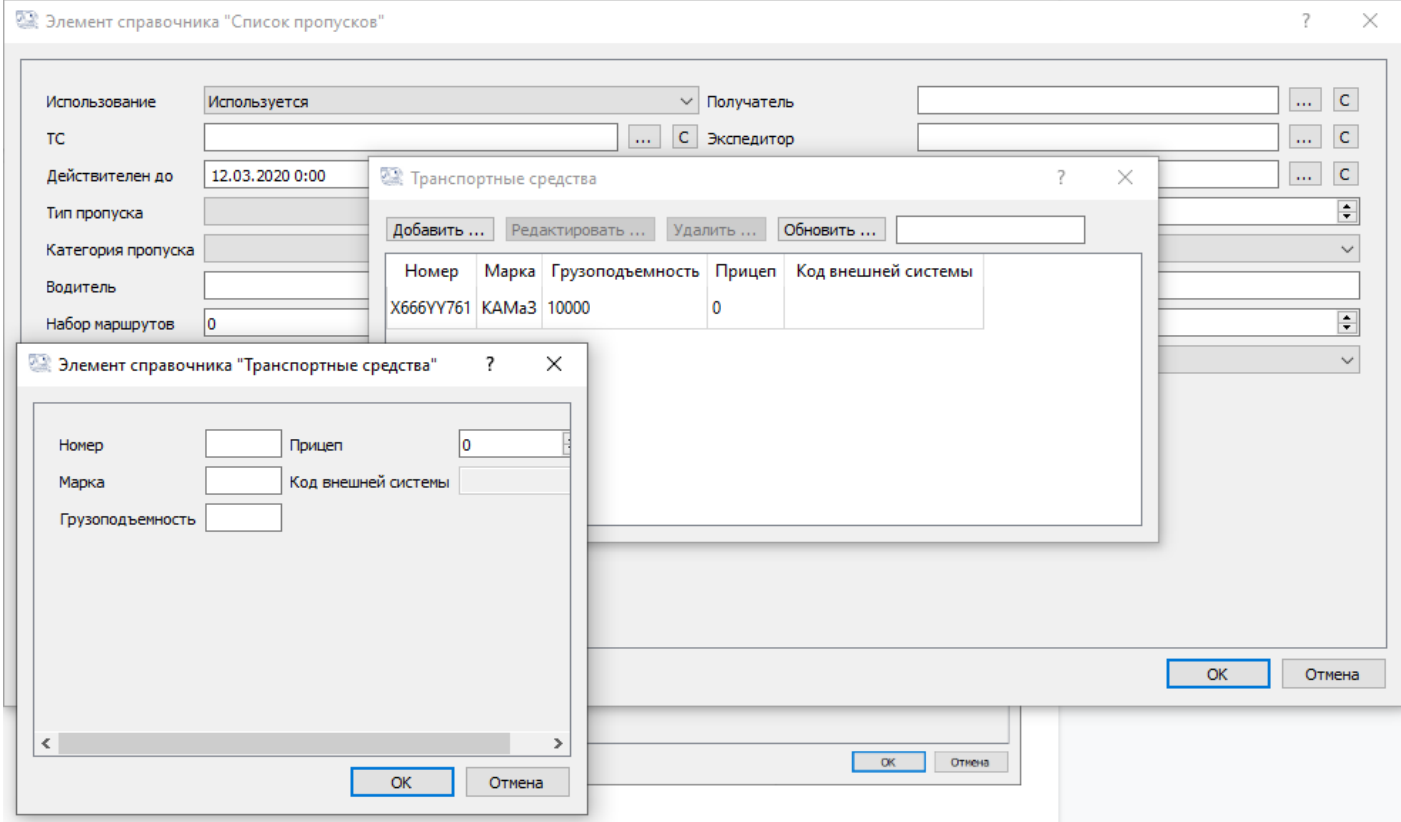

В пункте **Действителен до** выберите срок окончания пропуска, а в пункте **тип пропуска** из выпадающего списка выберите **Разовый** (остальные типы пропусков доступны в полной версии). Аналогичную операцию проведите с пунктом **Категория пропуска**.

#### 5. Заполнение пункта **Водитель** аналогично заполнению пункта **ТС**.

o.

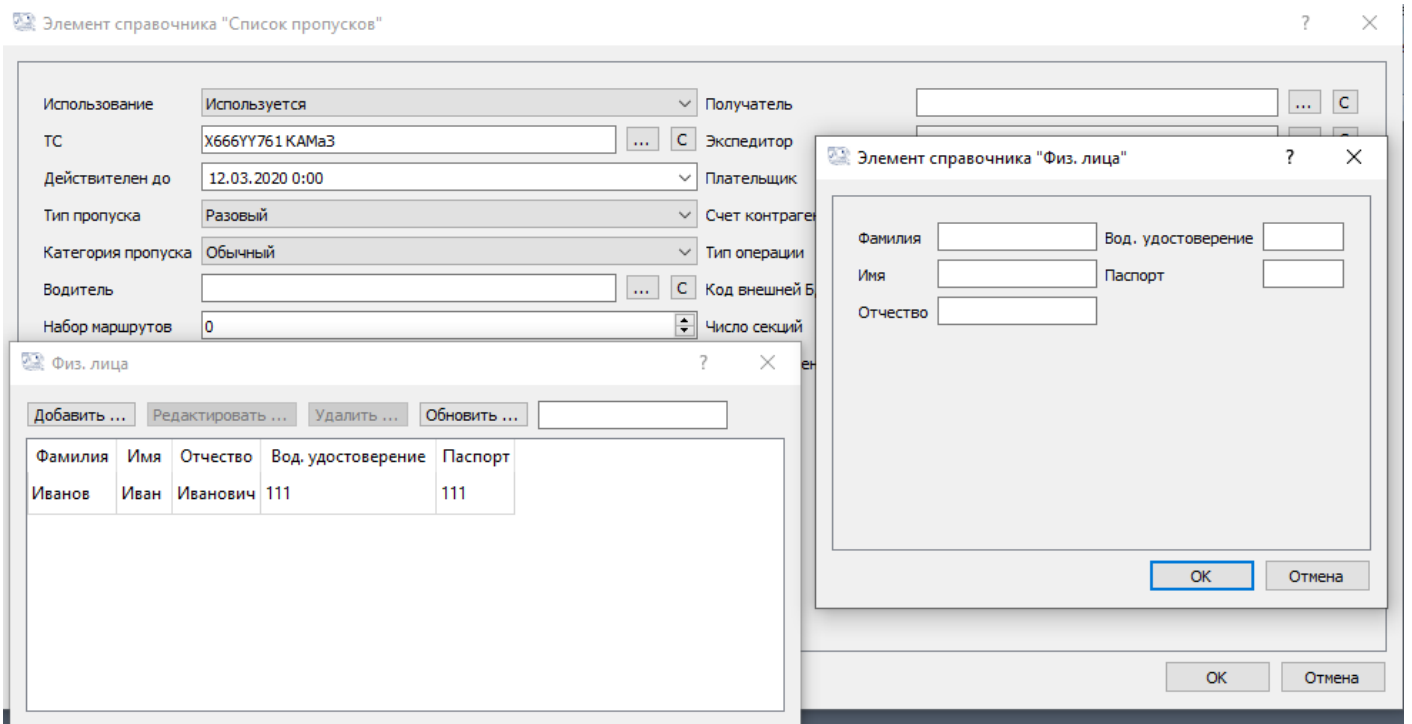

#### 6. В пункте **Тип операции** выберите из выпадающего списка **Взвешивание**.

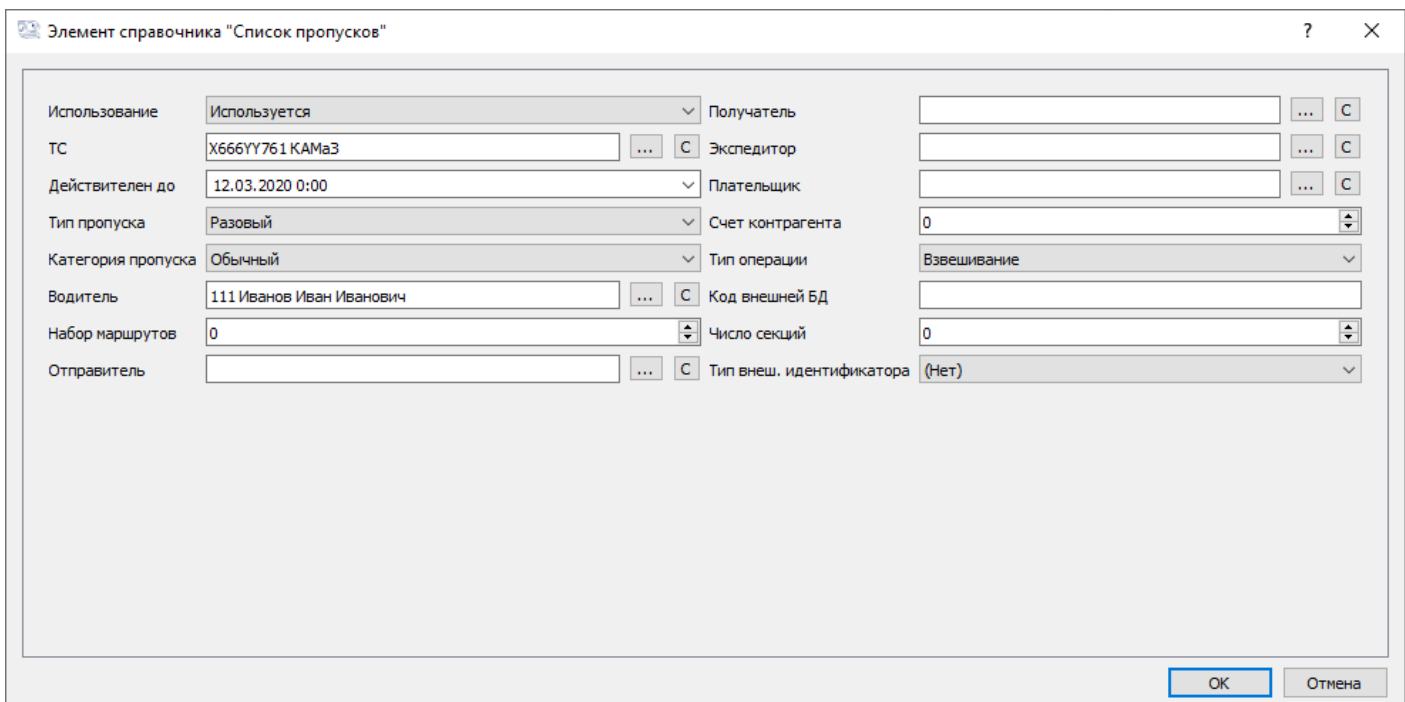

# Шаг 4: Запуск АСУ ТП ВП

# 1. Для запуска АСУ ТП ВП в разделе **Файл** нажмите **Запустить техпроцесс**.

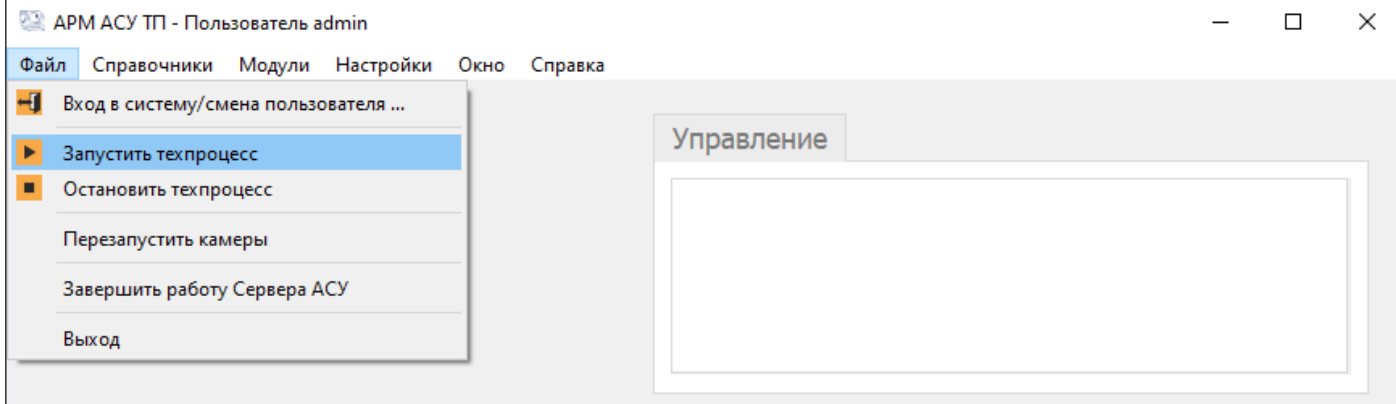

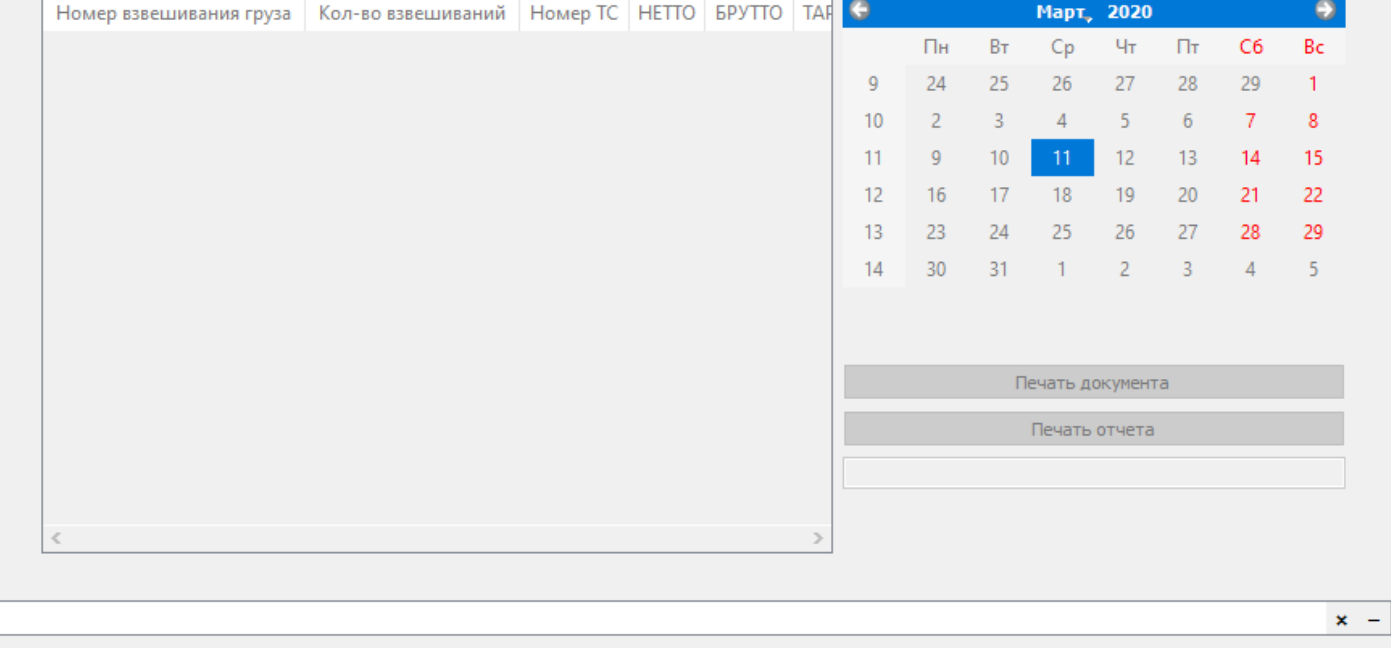

2. О запуске техпроцесса свидетельствует видео с камер видеонаблюдения (если они есть в системе) и надпись **Свободно**.

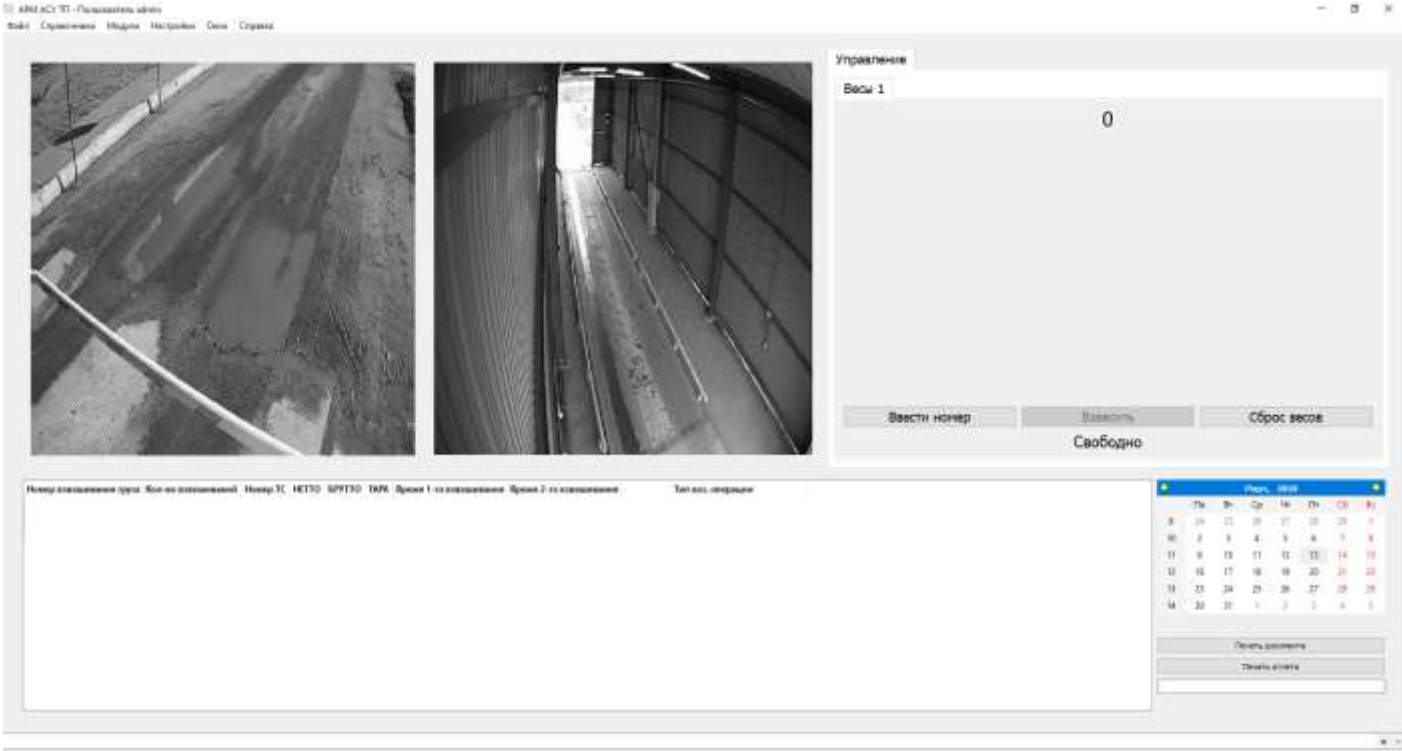

- 3. Ниже приведен алгоритм работы АСУ ТП ВП для **бесплатной версии:**
	- Транспортное средство заезжает на весы, о чем свидетельствует надпись "ТС на весах" в окне АСУ ТП ВП. Введите номер ТС с действующим пропуском и нажмите **ОК**

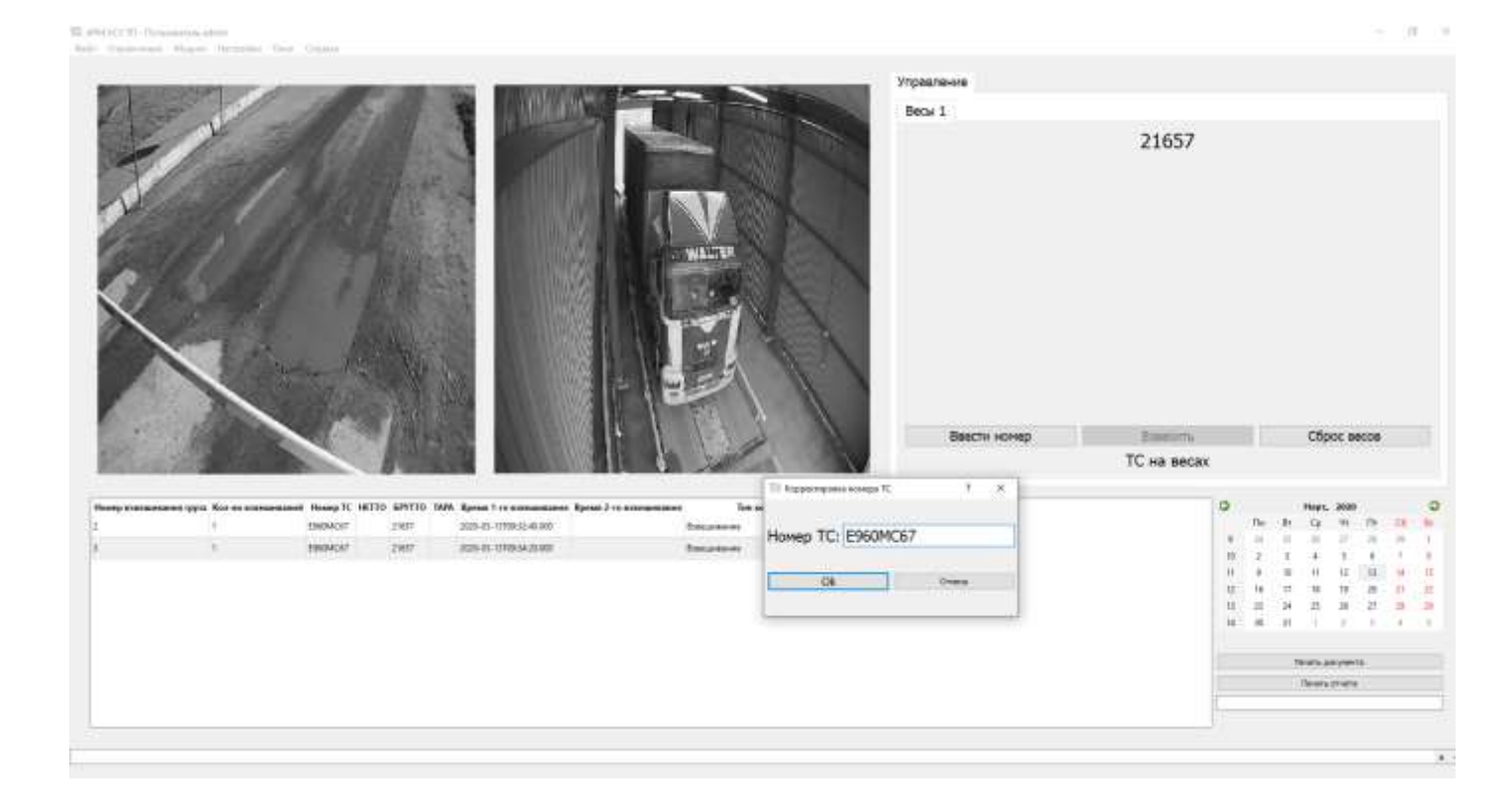

● После проверки системой пропуска и стабилизации веса (о чем говорит надпись **Вес стабилен**) нажмите **Взвесить**.

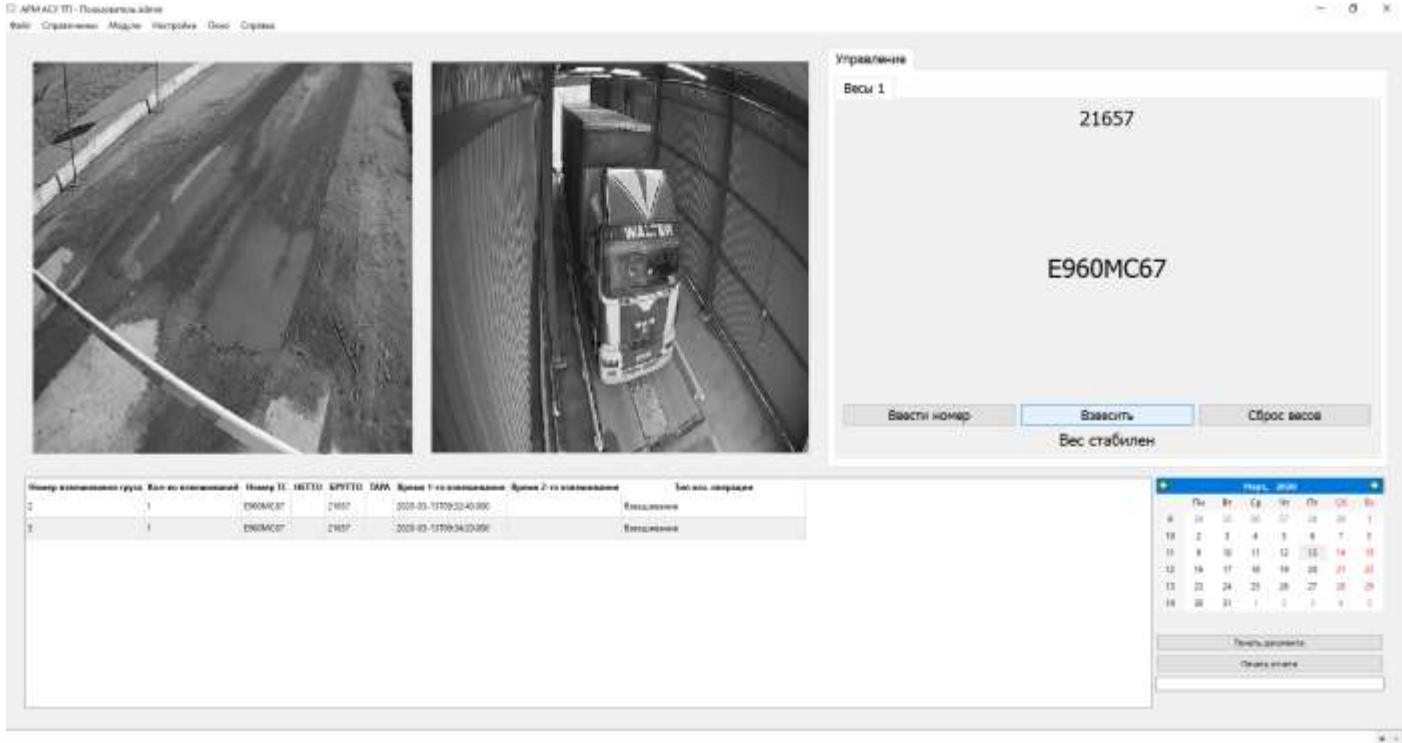

● Вес, номер ТС, время и фото взвешивания фиксируется в отчете. Для просмотра отчетов взвешиваний за необходимый период войдите в **Модули - Модуль отчетов**, выберите пункт **Отчет взвешиваний по периоду**, укажите период **От** и **До** и нажмите **Сформировать**. Распечатать отчет можно в пункте **Report - Print**, нажав **Генерация отчета**.

После съезда ТС с весов система переходит в состояние **Свободно** и готова к дальнейшему взвешиванию.

The AMACYTE-Fluxementers adverse<br>Rody - Copenhouse - Magnes - He

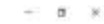

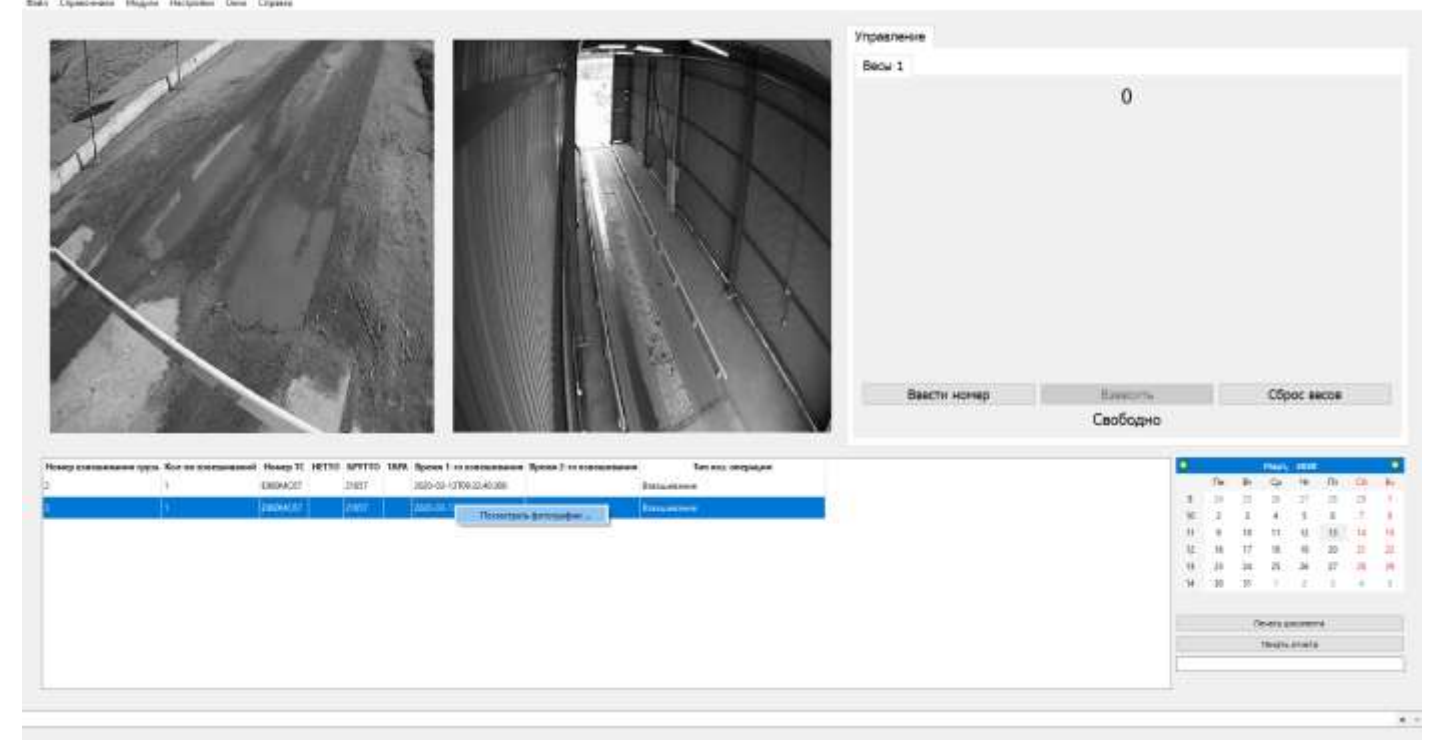

# Пример фотографии взвешивания:

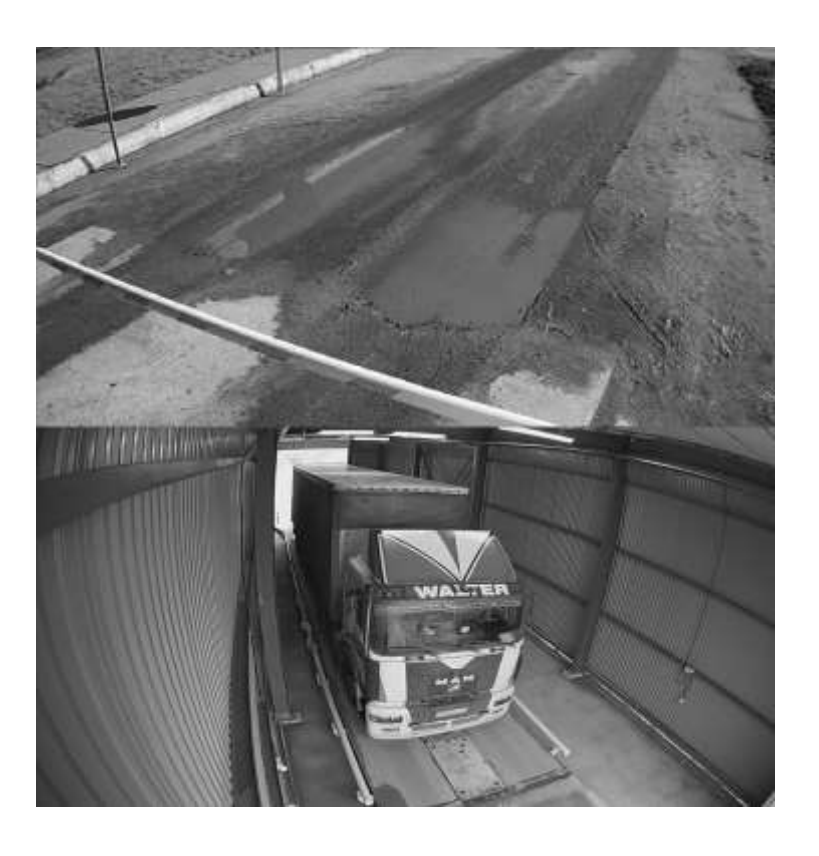

### Пример сформированного отчета:

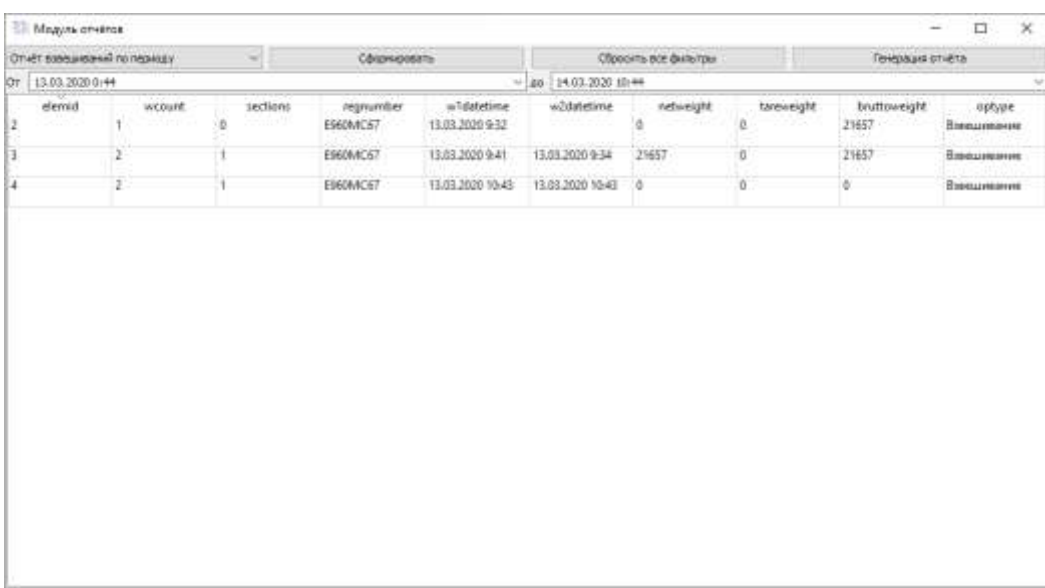

По всем возникшим вопросам и предложениям обращайтесь на номер **8 (863) 322-60-72** либо почту **[am@mt-r.ru](mailto:am@mt-r.ru)** 

 Цифровые Контрольные Технологии Системы автоматизации и диспетчеризации процессов

© 2020 Все права защищены.

# Дополнение: Эмуляция весового терминала

При отсутствии весового терминала можно воспользоваться программой весового эмулятора:

- Скачайте и установите программу эмуляции COM-портов [Virtual Serial Port Driver;](https://www.eltima.com/products/vspdxp/)
- Скачайте и установите программу эмуляции весового терминала;
- Запустите Virtual Serial Port Driver;
- Нажмите на кнопку **Add pair**;

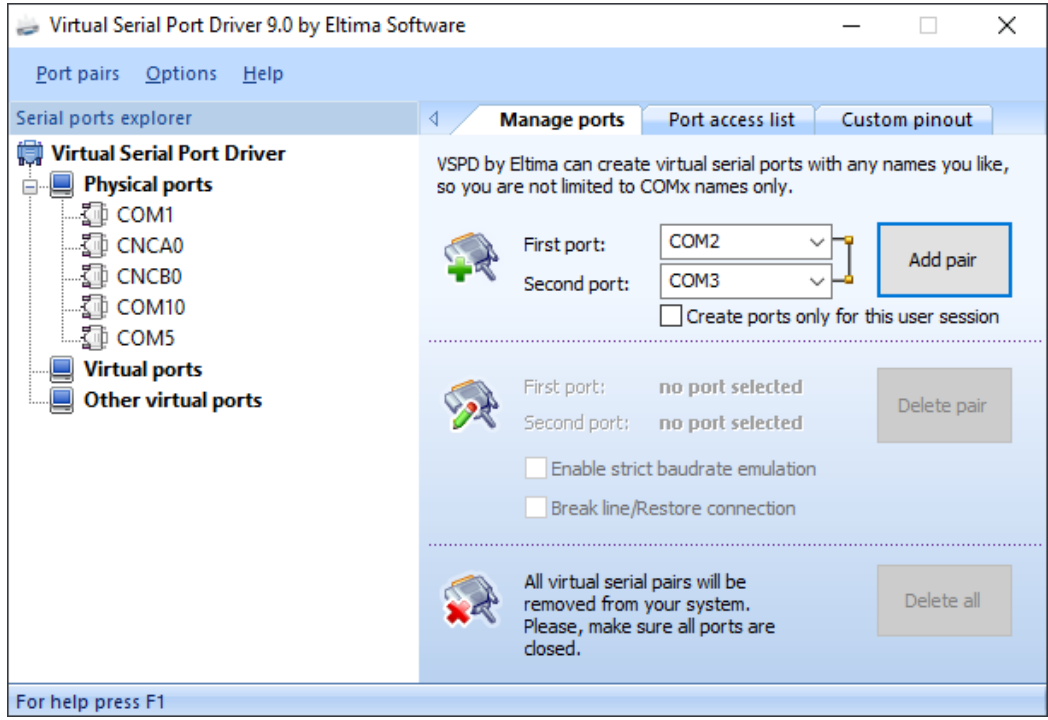

● В программе образуется новая пара виртуальных COM-портов - COM2 и COM3;

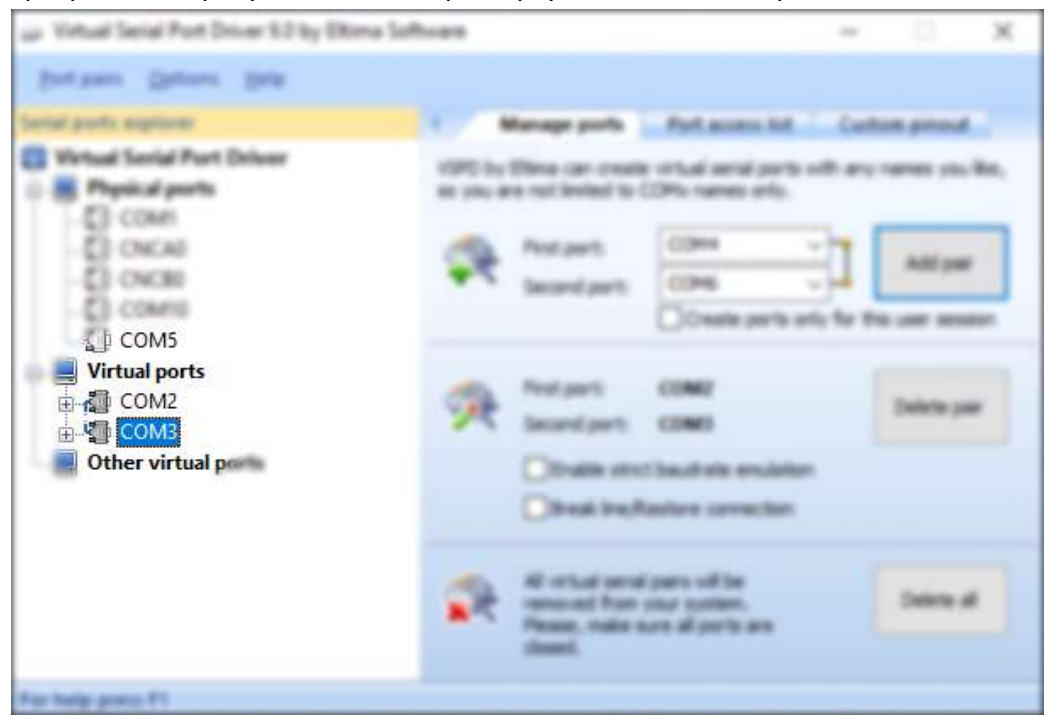

● Запустите **Имитатор весов** (либо любую другую программу для имитации весового терминала);

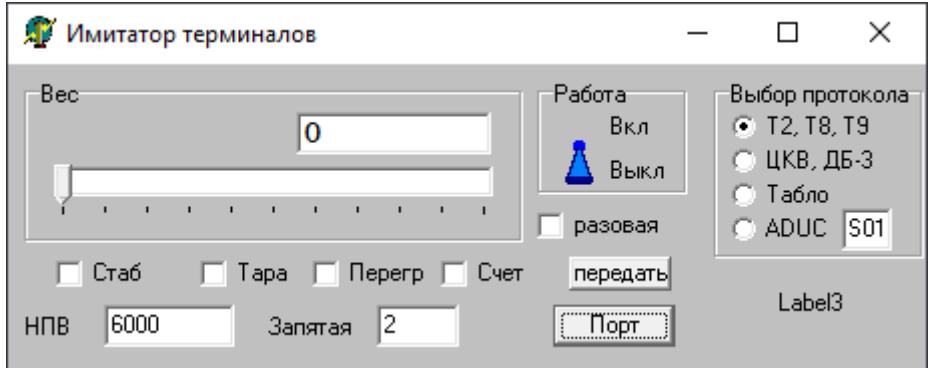

- Нажмите кнопку **Порт**;
- Выберите COM-2, остальные настройки оставьте по умолчанию;

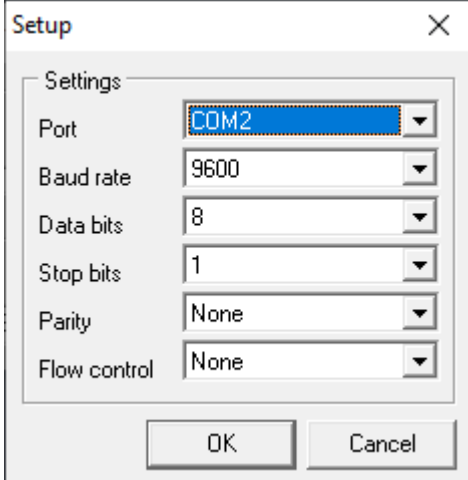

● Нажмите кнопку **Вкл**;

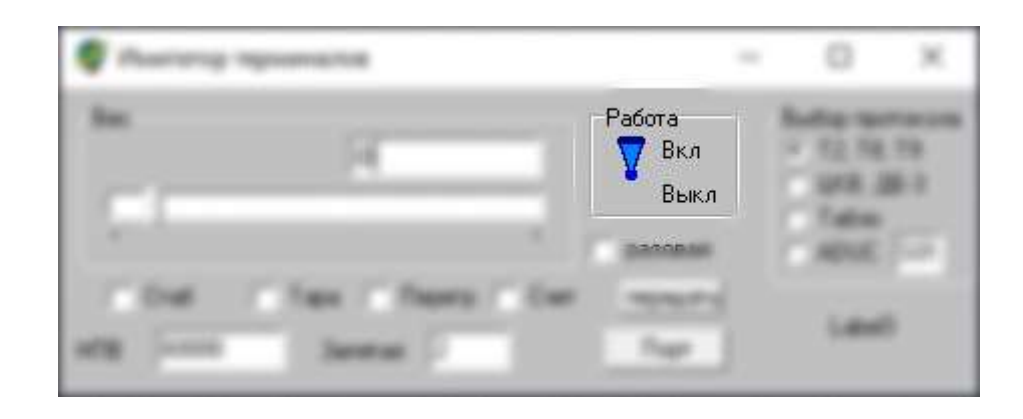

● Далее настройте весы в программе (см. Шаг 2: Настройка программы данной инструкции).